# <span id="page-0-0"></span>**MAPSTER 2.0 Didacticiel** HEB Unité SIG, March 2004

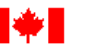

Fisheries and Oceans Canada

Pêches et Océans Canada

## **Introduction**

MAPSTER a été conçu pour pourvoir l'accès facile et intuitif aux informations sur les poissons et sur l'habitat des poissons pour un groupe largement dispersé et pour divers utilisateurs. Avec le lancement de la version 2.0, il y a eu beaucoup de changements à l'apparence et à la fonctionnalité de MAPSTER. Pour aider les utilisateurs nouveaux ou anciens, ce didacticiel a été préparé pour la révision des outils et des caractéristiques de l'application.

Le didacticiel a été divisé en quatre unités qui peuvent être consultées par les liens au dessus de chaque page:

*1. Navigation de la carte* présente l'interface et les barres d'outils de MAPSTER tout en travaillant avec les différentes couches de la carte. Les outils de base pour explorer et repérer l'information sur la carte sont également traités.

**2.** *Création des cartes et des données* traitent l'utilisation des outils marqueur pour créer de nouveaux ensembles de données. Les étapes à distribuer les cartes complétées en utilisant les fonctions imprimer et courriel sont également présentées.

**3.** *Caractéristiques avancés* présente de diverses méthodes pour accéder l'information spatiale et à l'attribut des cartes. Les utilisateurs travailleront également par des exemples pour ajouter des cartes SHC et des shapefiles à l'intérieure de la visionneuse de la carte.

**4.** *Cartes et données SIG* fournit une description des pages Web trouvées sur le site Web d'unité de SIG de DHMV.

L'idéal, serait que l'application et le didacticiel soient visionnés simultanément tout en travaillant sur les exercices du didacticiel. Si vous n'avez pas déjà MAPSTER ouvert, allez à Cartes et données SIG page web à [http://www-heb.pac.dfo-mpo.gc.ca/maps/maps-data\\_f.htm](http://www-heb.pac.dfo-mpo.gc.ca/maps/maps-data_f.htm) et cliquez sur le lien, MAPSTER v. 2.0.

## **Table des matières**

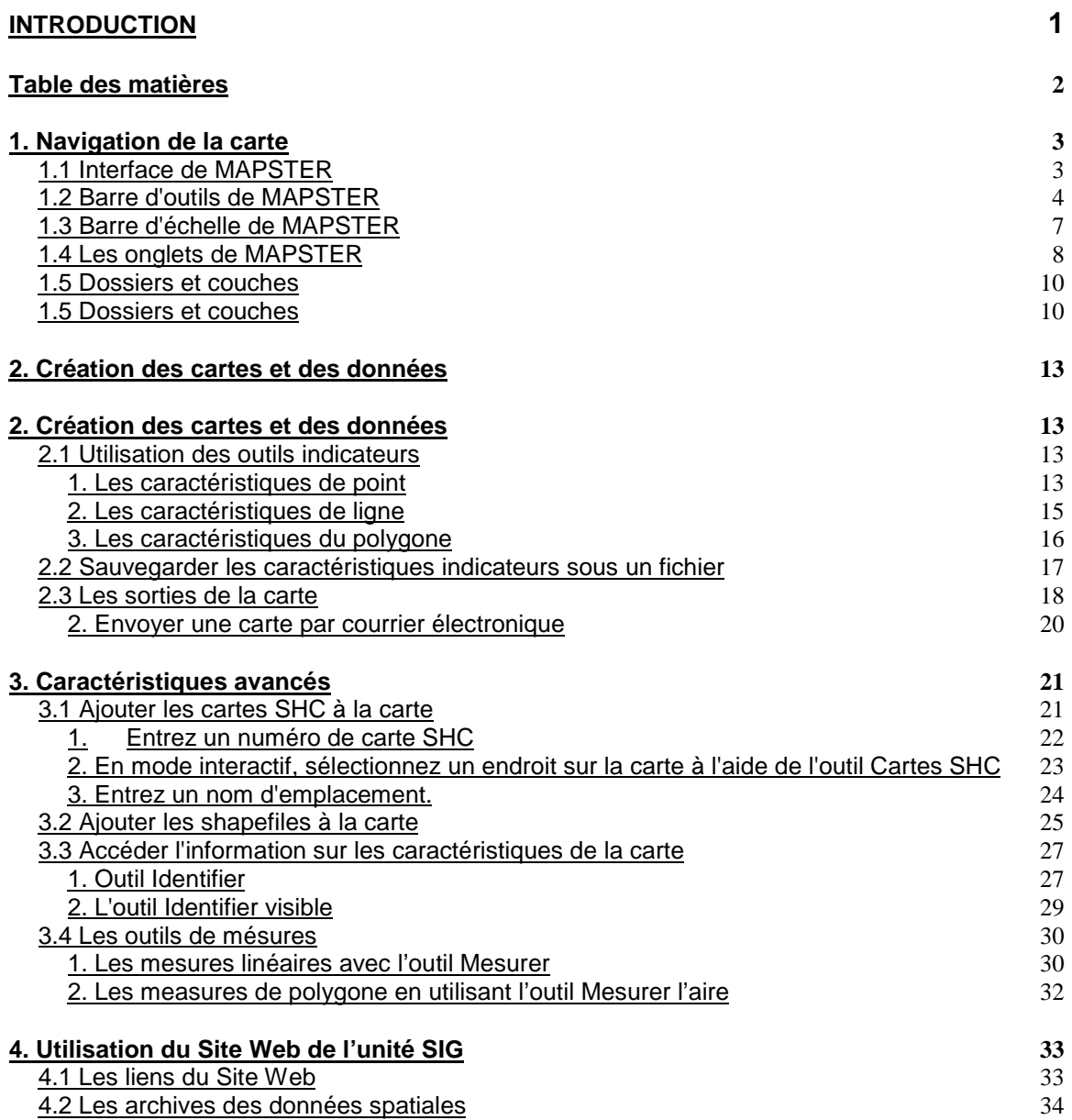

## <span id="page-2-0"></span>**1. Navigation de la carte**

## **1.1 Interface de MAPSTER**

L'interface de MAPSTER est divisée en plusieurs cadres, indiquer dans l'image ci-dessous :

- Cadre d'onglet contient un certain nombre de fonctions pour interagir avec la carte et les couches de la carte. Le cadre d'onglets fournit aussi accès au fichier d'aide de l'application et de l'information générale.
- Cadre de la barre d'outil contient plusieurs outils utilisés pour interagir avec la carte.
- Cadre de la carte contient la carte interactive.
- Cadre des informations affiches les informations de la carte et permettent à des utilisateurs de travailler avec les couches de la carte. Il affichage également les informations de la carte et de l'application.
- Cadre de la barre d'échelle contient une boîte de texte de correction pour afficher et modifier le cadre de l'échelle de la carte.

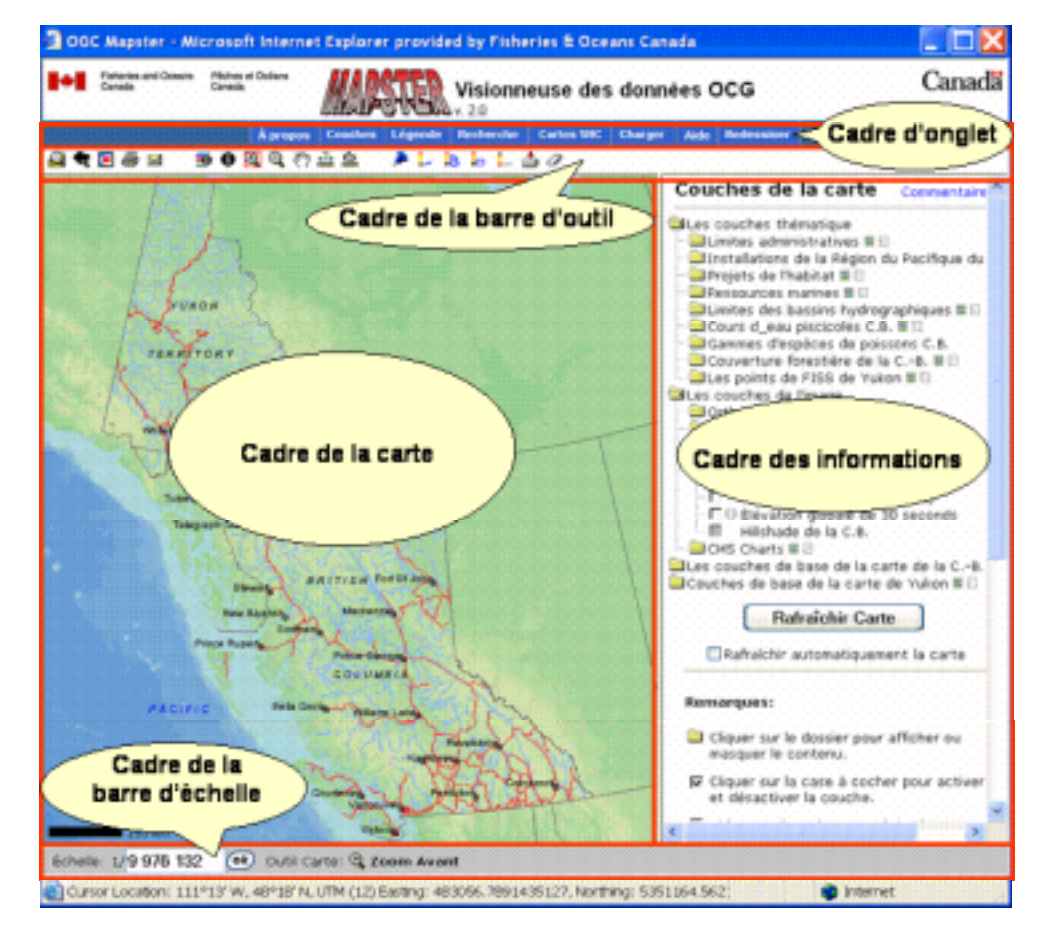

## <span id="page-3-0"></span>**1.2 Barre d'outils de MAPSTER**

L e cadre de la barre d'outils de MAPSTER contient plusieurs outils, chacun conforme à une opération qui peut être effectuée sur la carte. Quand vous arrêtez votre curseur au-dessus de chaque outil, une boîte d'étiquette apparaît et vous donne le nom de chaque outil. Par défaut, l'outil Zoom Avant est l'outil actif. Notez que le contour de l'icône Zoom Avant  $\Box$  est rouge indiquant que c'est l'outil actif. La barre d'état, située dans le cadre de la barre d'échelle au bas de l'application, affiche le nom et l'icône de l'outil Zoom Avant.

La façon le plus facile d'utiliser l'outil Zoom Avant est d'utiliser la souris pour cliquer et tirer une forme de boîte autour de l'endroit ou vous aimerez faire un zoom avant de la carte. Cliquez l'outil Zoom Avant & s'il n'est pas déjà activé. Cliquez au-dessus de l'extrémité du nord de l'île de Vancouver et en maintenant le bouton de la souris gauche, traînez un rectangle vers le bas à Courtenay. Libérez le bouton de la souris. La carte prendra quelques secondes pour re-dessiner. Notez que le détail des caractéristiques de la carte (par exemple les fleuves) augmente.

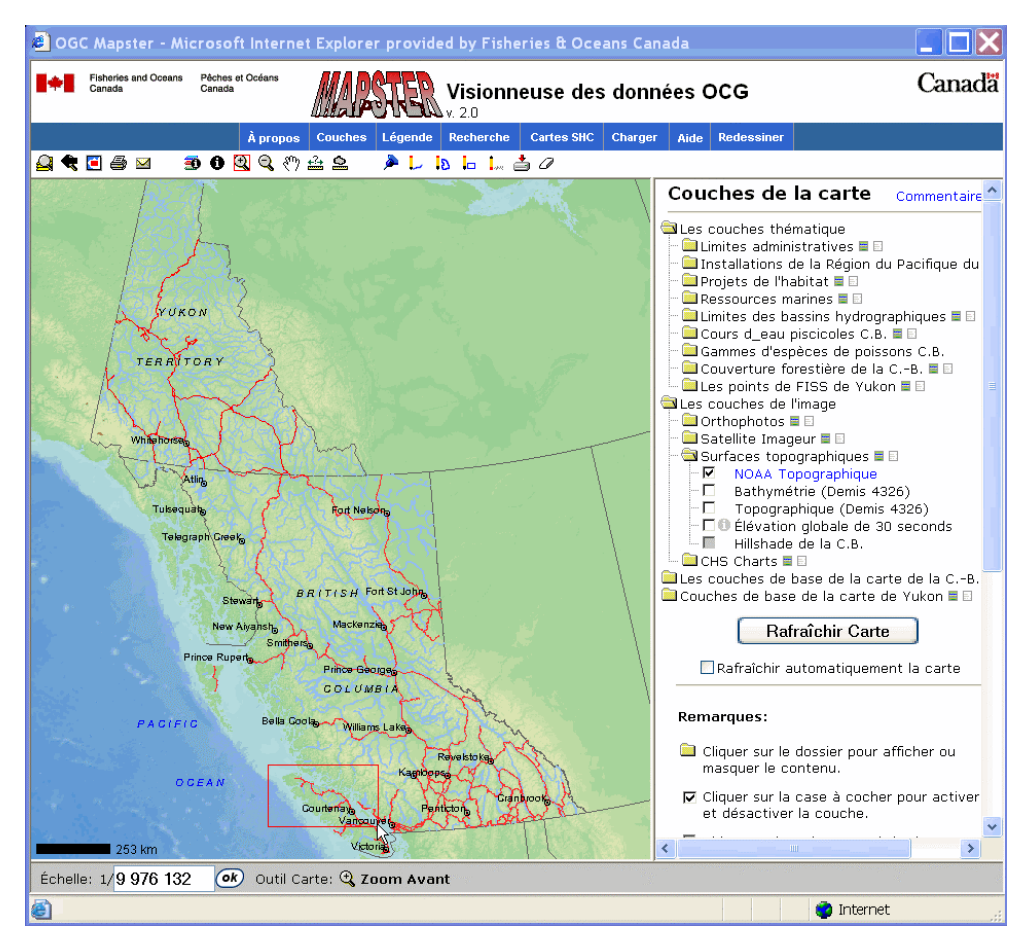

Une autre manière d'employer l'outil Zoom Avant est de cliquer une fois sur la carte. La carte portera sur le point de la clique, et fera un zoom avant par un facteur de deux. Cliquez la souris une fois sur Courtenay. La carte fera un Zoom Avant plus loin.

L'outil Zoom Arrière fonctionne d'une façon semblable. Activez l'icône Zoom Arrière Q. et ensuite cliquez la souris sur Campbell River. La carte fait un Zoom Arrière autour du point de la clique par un facteur de deux.

Lorsque vous avez fait un Zoom Avant à l'échelle désirée, la carte peut être déplacée en n'importe quelle direction avec l'outil panoramique.

Cliquez sur l'icône panoramique  $\mathbb{S}^n$ . Notez que le contour de l'icône panoramique est maintenant rouge, et le cadre d'état affiche "Outil Carte Panoramique". Cliquez sur le bord supérieur de la carte, et en maintenant le bouton de la souris, traînez la carte plus bas de plusieurs centimètres. La carte re-dessine à la nouvelle ampleur.

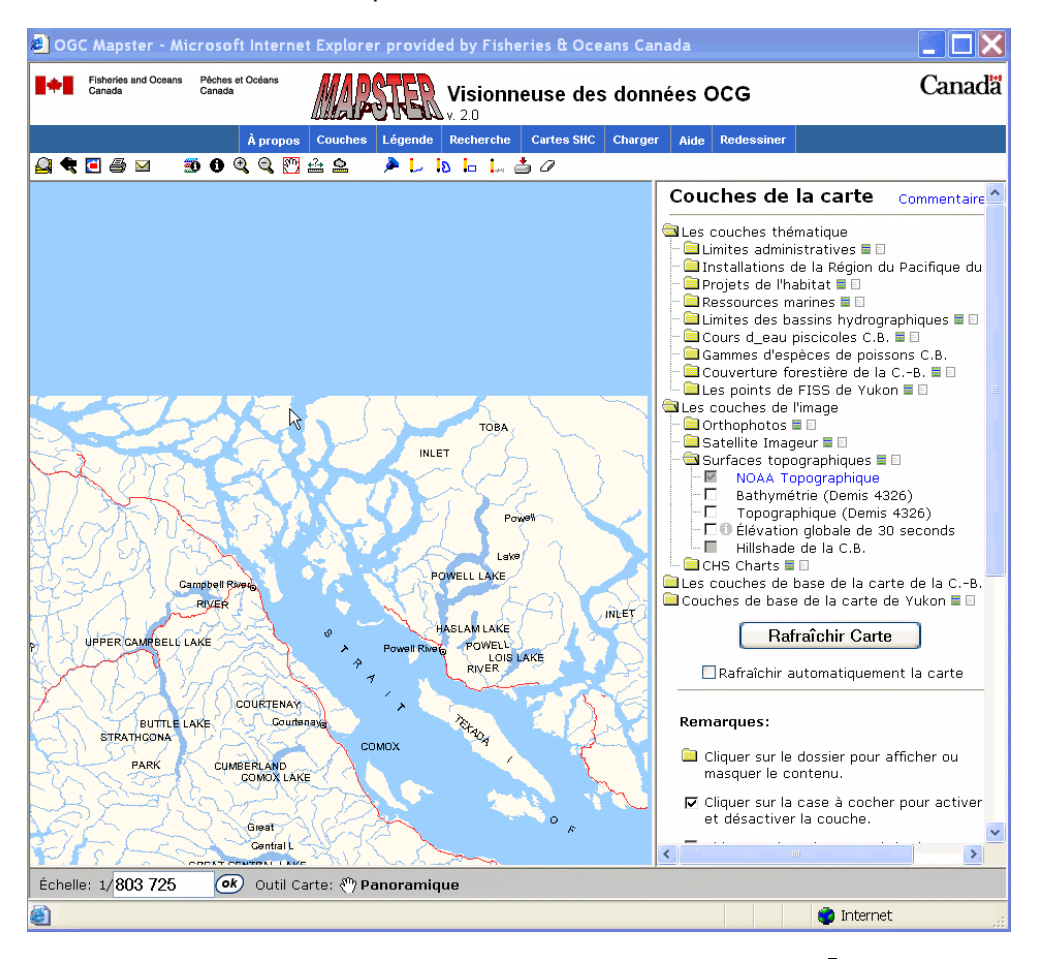

Pour renvoyer la carte à l'ampleur précédente, cliquez l'icône "Précédent" . La carte retourne à sa mesure précédente. Notez : L'outil Précédent ira consécutivement plusieurs fois de nouveau à l'ampleur précédente.

La carte d'index montre l'endroit de la mesure courante de la carte dans la Région du Pacifique. Elle peut être employée pour décaler rapidement la vue de la carte à un nouvel endroit. Activez l'outil La vue d'ensemble **.** Selon l'ampleur de votre vue courante de la carte, vous verrez une boîte ou une punaise rouge sur la carte d'index affichée dans le cadre de l'information. Sur la carte d'index, cliquez une fois sur les îles du Haida Gwaii/Queen Charlotte. La boîte/punaise rouge sur la carte d'index décalera à l'endroit nouveau. La carte principale également décalera et affichera à nouveau à cet endroit nouveau.

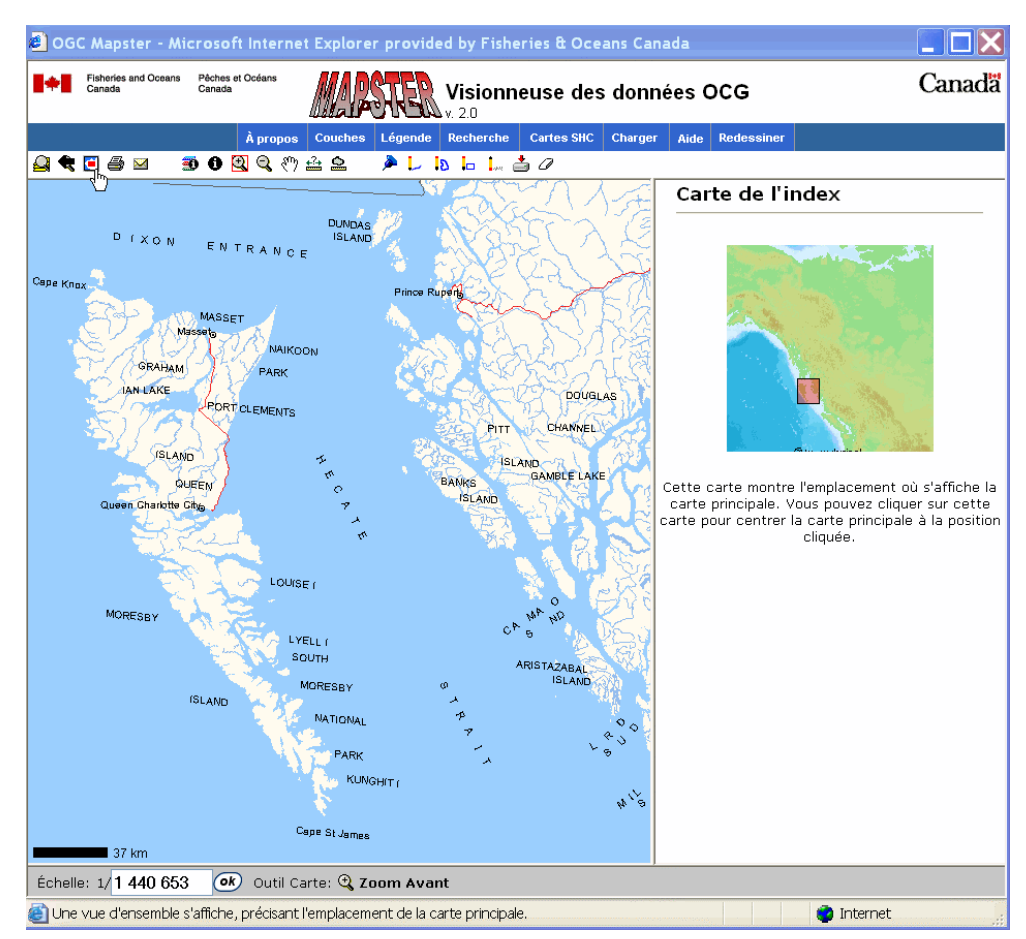

La manière la plus rapide de renvoyer la carte jusqu'à son plein degré est avec l'outil de Plein Écran . Cliquez sur l'outil de Plein Écran. La carte retourne à l'étendue maximale de la région du Pacifique.

## <span id="page-6-0"></span>**1.3 Barre d'échelle de MAPSTER**

Une autre façon de naviguer la carte est avec la barre d'échelle située dessous du cadre de la carte. La barre d'échelle sert à deux utilités : d'afficher l'échelle de la vue de la carte en cours et de fournir aux utilisateurs une méthode interactive de changer la vue de la carte à une échelle désirée.

Cliquez l'outil Zoom Avant et tracer une boîte autour de la région Vancouver/Lower Mainland. Dans le cadre de la barre d'échelle, tapez 250,000 à l'intérieur de la boîte de modification de texte de l'échelle de la carte et appuyez sur <Enter> ou cliquez sur le bouton Ok situé à la droite de la boîte de modification de texte.

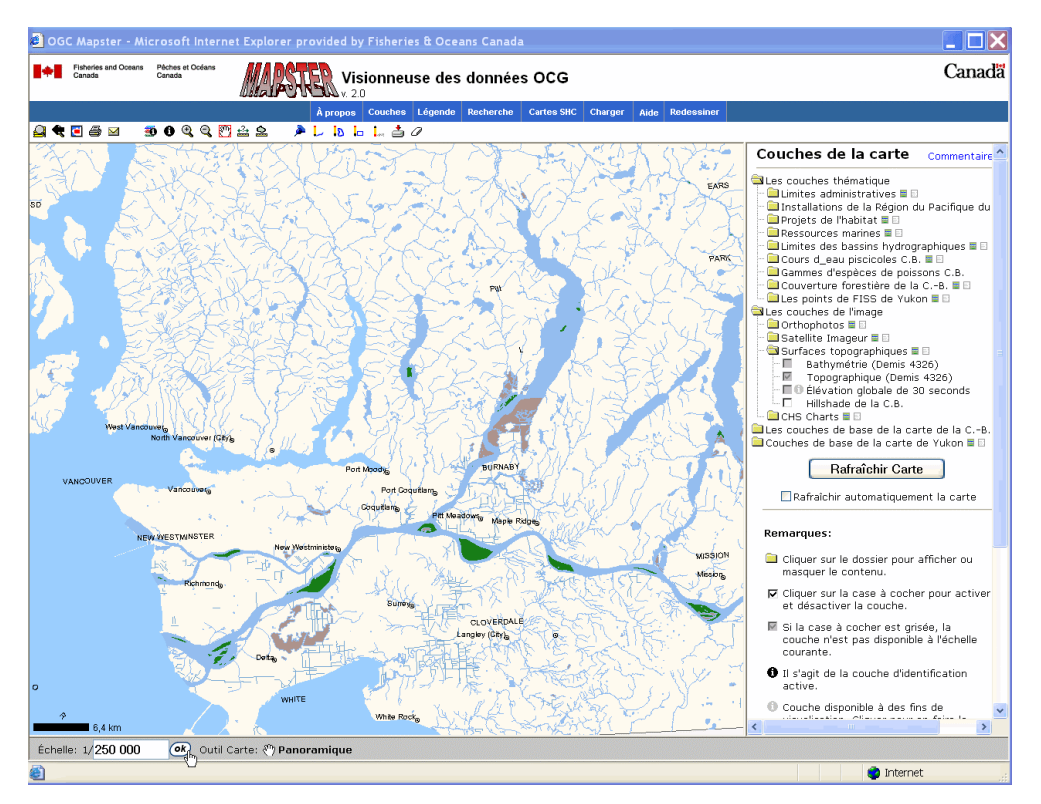

Quand la vue de la carte sera rafraîchie, répétez les étapes pour changer l'échelle à 1 :50 000 et finalement 1 :20 000. Aussitôt que vous faites un Zoom Avant, notez que différentes couches sont visibles à plusieurs échelles. Dans Mapster, beaucoup de couches sont dépendent sur l'échelle pour améliorer l'affichage et la performance de la vue de la carte.

Cliquez l'outil Plein Écran pour remettre la carte à l'extension complet de la Région du Pacifique.

## <span id="page-7-0"></span>**1.4 Les onglets de MAPSTER**

Les fonctions accomplis avec l'utilisation d'un onglet initient l'action immédiate lorsque vous les cliquez avec la souris. L'onglet Recherche affiche une page avec diverses méthodes pour exécuter des recherches des caractéristiques des endroits géographiques. Cet onglet permet aux utilisateurs de recherchez les caractéristiques où seulement le nom est connu. L'onglet Recherche exécute des recherches basées sur les critères suivants :

- Latitude/Longitude
- Coordonné UTM
- Signets personnels
- Nom de lieu canadien
- Code des bassins hydrographiques
- Zone des statistiques de MPO
- Écloserie
- Projet de mise en valeur
- Nom de route

Cliquez l'onglet Recherche. Dans le cadre des informations, sélectionnez le lien Nom de lieu canadien. Dans la boîte de texte sous la case "Nom de lieu ", entrez le texte "bella coola ". Sélectionnez "British Columbia " comme province dans le menu déroulant et 25 kilomètres pour l'étendue de la carte. Pour terminer, cliquez le bouton OK.

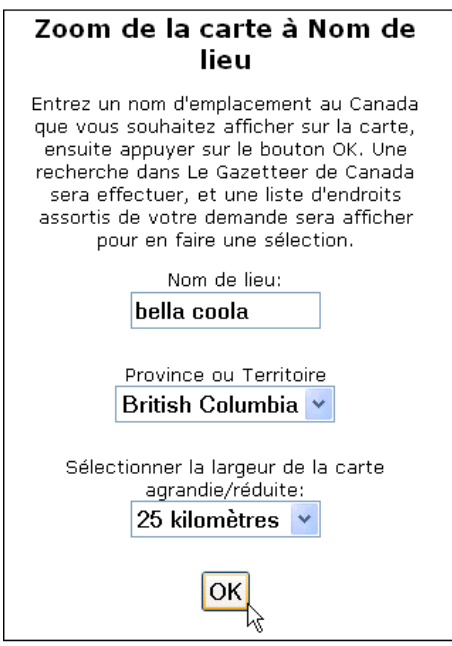

Une liste de choix contenant le texte "Bella Coola" apparaîtra. Choisissez l'article énuméré "Community". La carte se redessine et affiche le secteur 25 kilomètres autour de la communauté de Bella Coola.

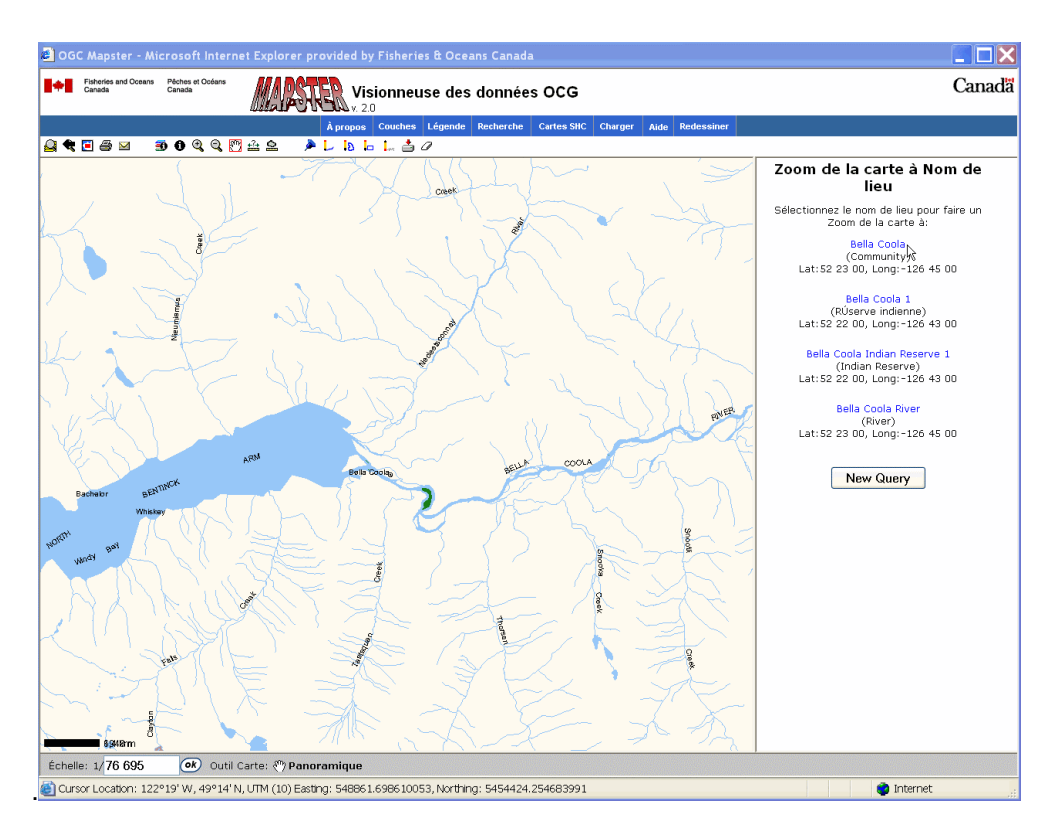

(Notez : Si l'endroit ou le caractéristique choisi est en dehors de la région du Pacifique, la vue de la carte affichera en bleu compact. Si ceci se produit encore, saisissez un nouveau nom de lieu à l'intérieure de la région du Pacifique.)

Cliquez sur l'icône de Plein écran pour revenir à la pleine ampleur de la carte.

### <span id="page-9-0"></span>**1.5 Dossiers et couches**

Un des aspects le plus puissant de MAPSTER est sa capacité de combiner les couches de données géographiques, construisant une carte de beaucoup de thèmes. La prochaine section de ce didacticiel traitera les couches et les onglets de la légende.

Commencez par cliquer l'onglet des couches. Le répertoire des dossiers, qui est semblable à Windows Explorer, devient visible dans la vue du cadre des informations. MAPSTER 2.0 contient les ensembles de données qui ont été organisés en dossiers sous quatre catégories générales:

- Les couches thématiques
- Les couches de l'image
- Les couches de base de la carte de la C.-B.
- Les couches de base de la carte de Yukon

Cliquez une fois sur le dossier Les couches thématiques et ouvrez le dossier Installations de la Région du Pacifique du MPO. Il y a actuellement six couches dans cette catégorie. L'information détaillée décrivant chaque ensemble de données (c.-à-d. métadonnées) peut être visionnée en cliquant sur le nom de la couche, qui a un lien hypertexte aux métadonnées. Cliquez sur le nom de la couche Ports pour petits bateaux. Une plus petite fenêtre apparaît et affiche les métadonnées pour la couche de données Ports pour petits bateaux.

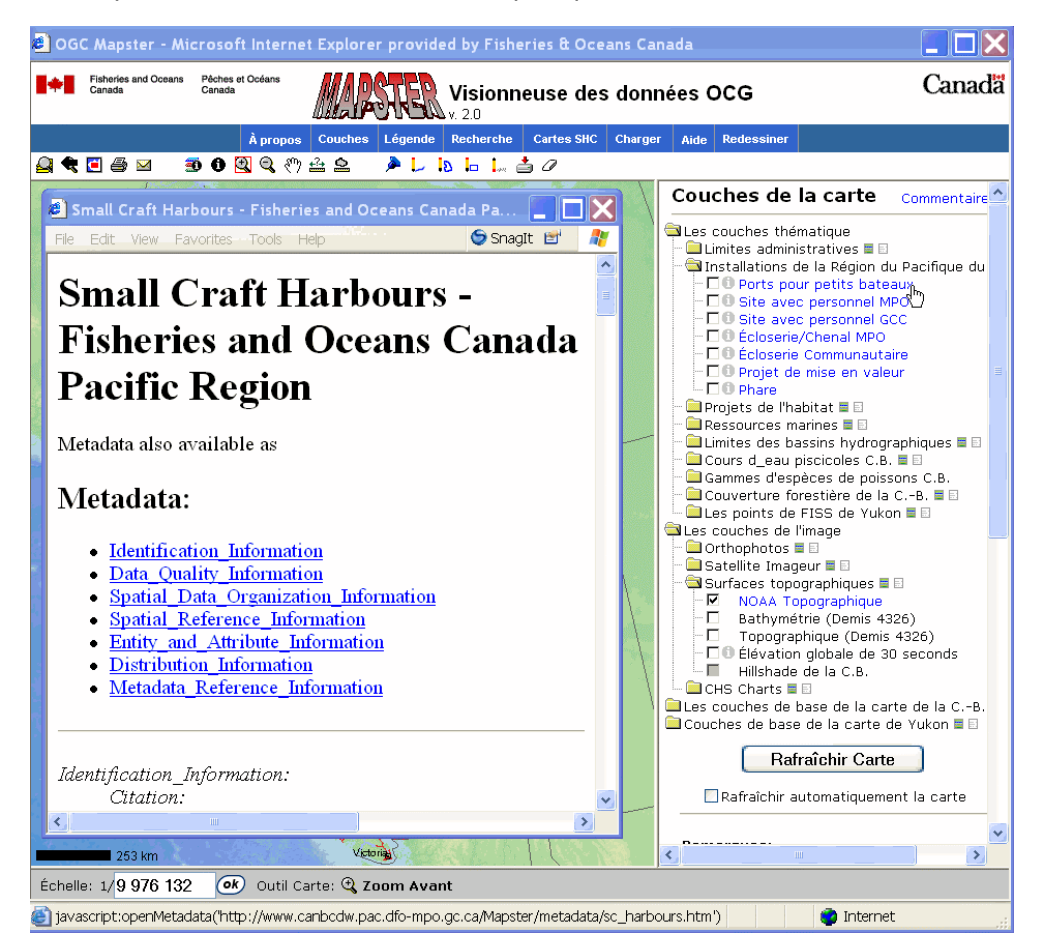

Fermer la fenêtre des métadonnées.

Cliquez la zone de la case à cocher près de la couche Ports pour petits bateaux, ensuite dans le cadre des informations cliquez le bouton Rafraîchir carte. Les utilisateurs peuvent également rafraîchir la carte en cliquant sur l'onglet Redessiner. La carte redessine avec les endroits de Ports pour petits bateaux, entretenus et dirigés par MPO. Notez : Plus d'une couche peut être ajoutée à la fois en cliquant sur les cases à cocher additionnelles.

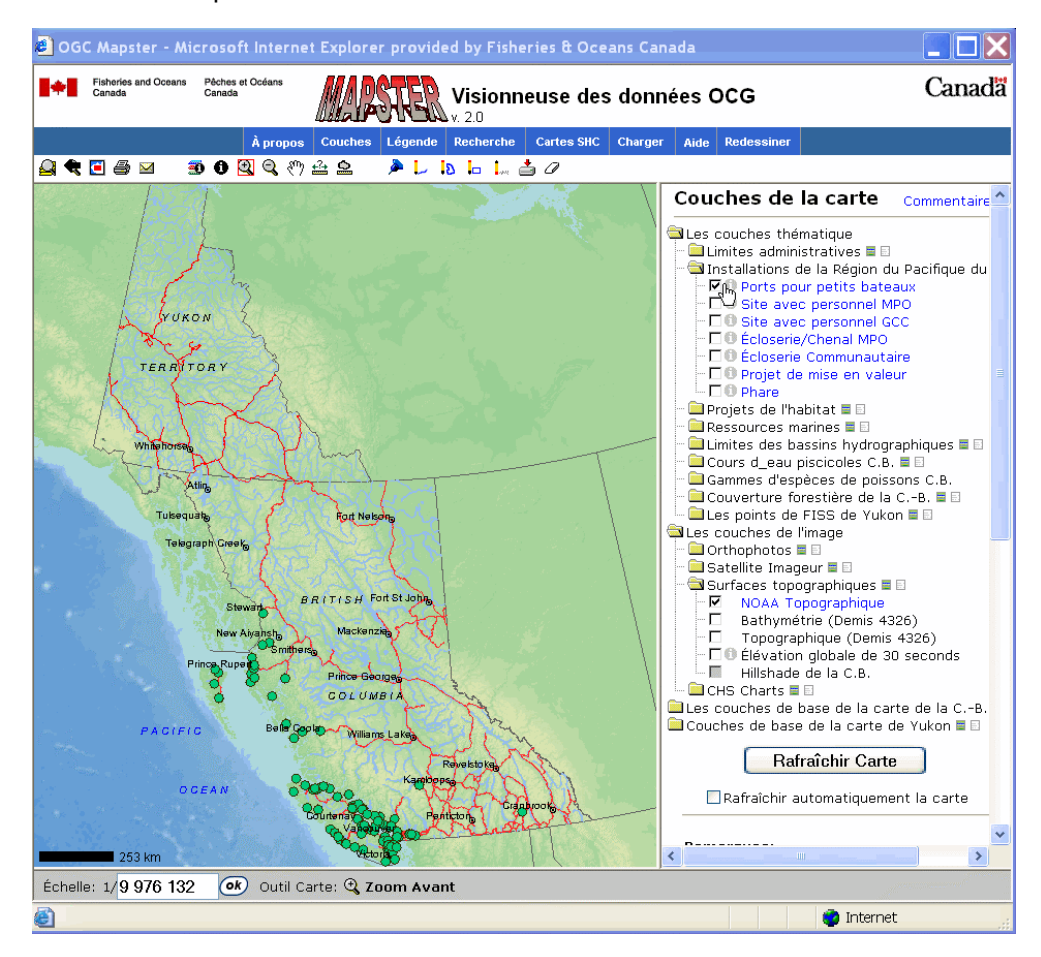

Pendant que la carte se rafraîchi, la légende de la carte également se mettra à jour pour inclure le symbole de Ports pour petits bateaux. Pour vérifier ceci, cliquez sur l'onglet de la légende pour afficher la légende.

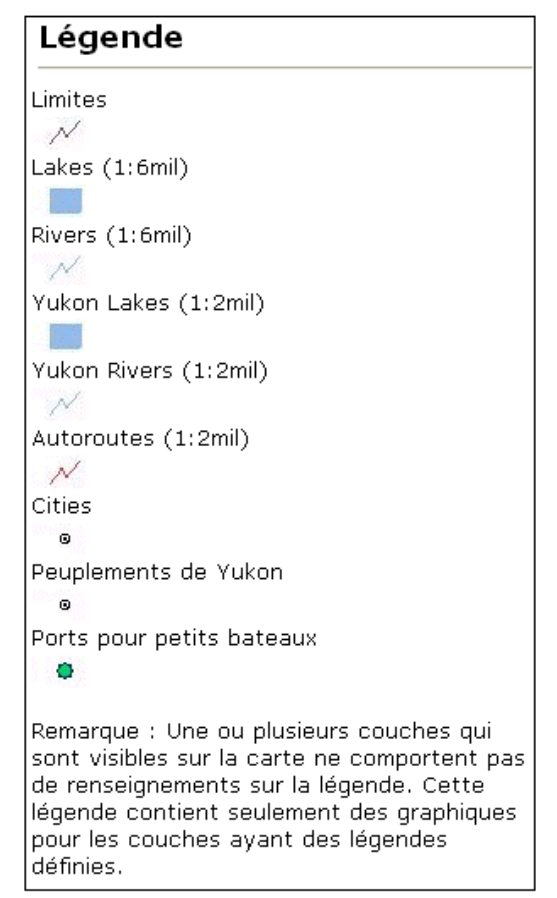

De même, les utilisateurs peuvent enlever une ou plusieurs couches de la carte par le moyen de supprimer le crochet de séléction et de rafraîchir la carte. Les utilisateurs peuvent également choisir d'afficher les couches de la carte automatiquement ou bien les supprimer pendant que chaque couche est choisie sans employer l'onglet Redessiner. Cliquez la zone de la case à cocher "Rafraîchir automatiquement la carte" située au-dessous du bouton Rafraîchir carte pour activer cette caractéristique.

Comme mentionné précédemment, quelques couches sont seulement visibles à certaines échelles. Si la case à cocher est grise, la couche n'est pas visible à l'échelle actuelle. Pour accéder à ces couches, les utilisateurs doivent redessiner la carte à l'échelle désirée.

Appuyez 'Control et F5' sur votre clavier pour rafraîchir l'application.

## <span id="page-12-0"></span>**2. Création des cartes et des données**

## **2.1 Utilisation des outils indicateurs**

Dans MAPSTER 2.0, les utilisateurs ont maintenant l'option de créer leurs propres données à l'aide d'un certain nombre d'outils indicateurs. Ces outils permettent aux utilisateurs de créer des caractéristiques de point, de ligne et de polygone qui peuvent être ensuite téléchargés au poste de travail local de l'utilisateur dans le format de shapefile d'ESRI.

### **1. Les caractéristiques de point**

En utilisant l'outil Zoom Avant, tracez une boîte autour de l'île de Vancouver. Activez l'outil Clou à dessin <sup>par</sup> et cliquez un endroit du côté nord de l'île de Vancouver. Le cadre des informations se mettra à jour pour permettre aux utilisateurs de choisir une couleur pour le clou avec l'option pour identifier le clou. Choisissez une couleur et complétez la boîte de texte (par exemple Nord de l'île de Vancouver ). Cliquez le bouton "Ajoutez clou à dessin". Un clou et une étiquette seront affichés à l'endroit sur lequel vous avez cliqué.

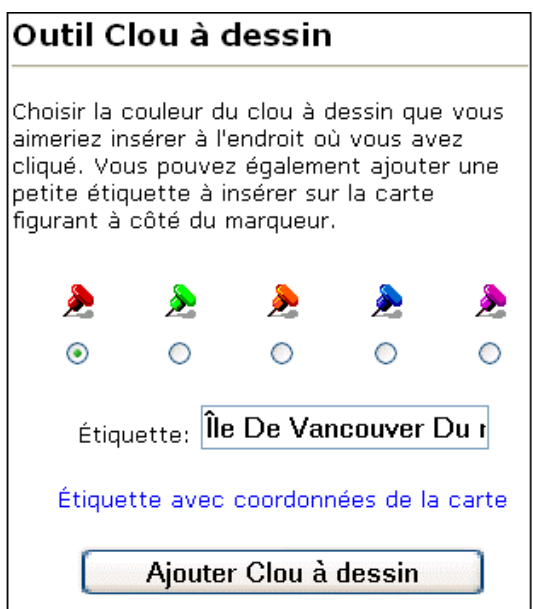

L'outil clou étant toujours activé, cliquez un endroit au sud de l'île de Vancouver. Dans le cadre des informations, choisissez un clou de couleur différente, sélectionnez l'option "Étiquette avec coordonnées de la carte" et cliquez le bouton " Ajoutez clou à dessin ". Le nouveau clou apparaîtra sur la carte, marqué avec les coordonnées de latitude/longitude de l'endroit.

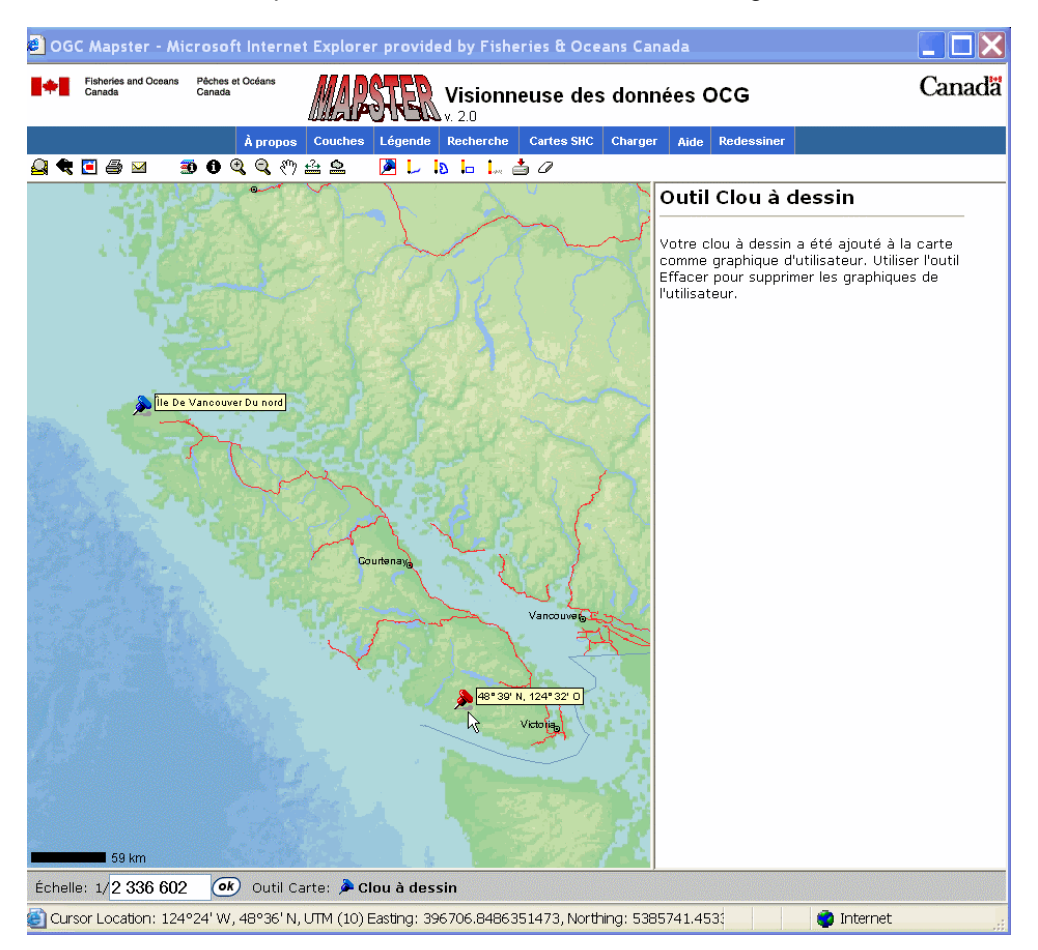

Pour enlever une caractéristique individuelle de la carte, cliquez sur l'outil Indicateur d'effacement

. Sur la carte, tracez une boîte autour du clou marqué avec les coordonnées de l'endroit. Le clou sera supprimé et le cadre des informations sera mis à jour pour informer l'utilisateur que cette caractéristique a été supprimée.

#### <span id="page-14-0"></span>**2. Les caractéristiques de ligne**

Cliquez une série de points sur la carte pour tracer une ligne sur la côte ouest de l'île de Vancouver. Après chaque clique, le cadre des informations sera mis à jour pour informer l'utilisateur combien de points ont été ajoutés à la ligne. Si vous voulez ajouter plus de points à votre ligne, continuez à cliquer la carte. Quand vous avez terminé, cliquez le bouton OK. Si vous voulez refaire la ligne que vous avez tracée, cliquez le bouton Effacer (Clear) et recommencer la ligne.

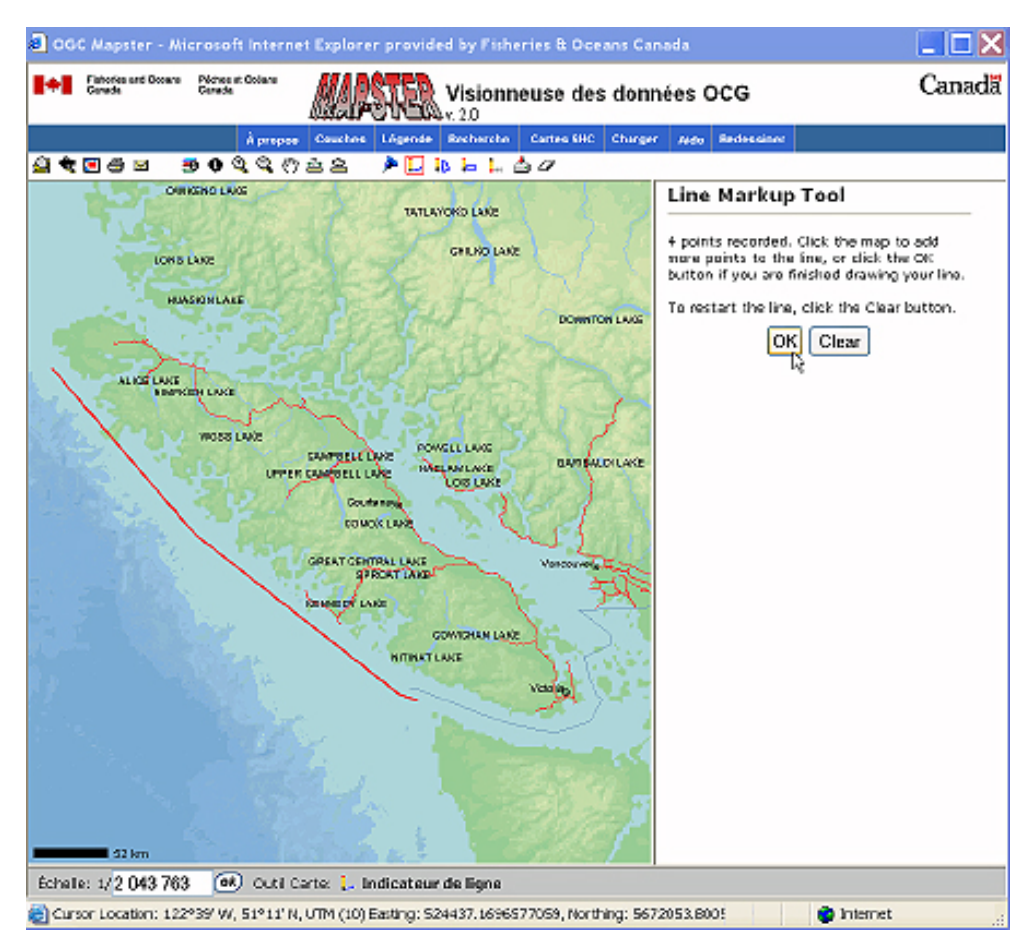

Toutes les caractéristiques actuellement dessiner sur la couche indicatrice peuvent être supprimer avec l'outil Efface. Cliquez l'outil Efface  $\mathscr Q$  pour supprimer les caractéristiques de points et de lignes sur la carte.

### <span id="page-15-0"></span>**3. Les caractéristiques du polygone**

Les polygones peuvent être ajoutés à la carte à l'aide de l'outil Indicateur de polygone ou l'outil Indicateur de rectangle.

Semblable à l'outil Indicateur de ligne, l'outil Indicateur de polygone permet aux utilisateurs de

digitaliser une série de points pour créer un polygone. Activez l'outil Indicateur de polygone et cliquez sur la carte pour tracer un polygone autour de l'île de Vancouver. Après chaque clique, le cadre des informations sera mis à jour pour informer l'utilisateur combien de points ont été enregistrés. Continuez à cliquer la carte jusqu'à ce que vous ayez complété votre polygone. Quand vous avez terminé, cliquez sur le bouton OK. Si vous voulez re digitaliser le polygone, cliquez sur le bouton Effacer (Clear) et retracer votre polygone.

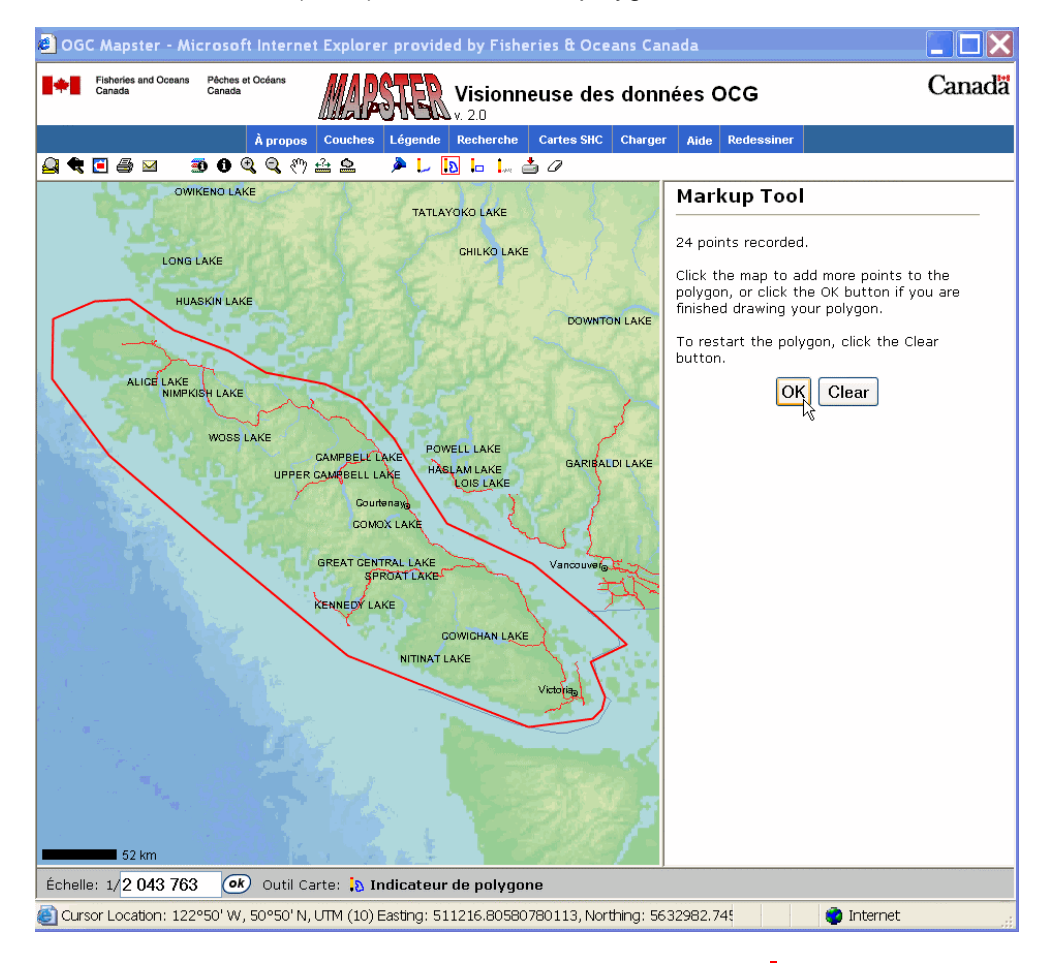

Pour dessiner un rectangle, cliquez sur l'outil Indicateur de rectangle  $\Box$  Cliquez la carte et en maintenant le bouton de la souris gauche, traînez un rectangle dans le secteur de Howe Sound. Libérez le bouton de la souris. Un rectangle sera créé à l'endroit que vous avez dessiné la boîte.

## <span id="page-16-0"></span>**2.2 Sauvegarder les caractéristiques indicateurs sous un fichier**

En utilisant l'outil Indicateur de sauvegarde, les utilisateurs ont la capacité de sauvegarder les caractéristiques comme les shapefiles d'ESRI. Ces dossiers peuvent ensuite être employés dans d'autres systèmes de SIG/GPS/CAD. Quand vous avez fini d'ajouter les caractéristiques à l'aide des outils indicateurs, vous pouvez sauvegarder les caractéristiques actuellement visibles sur la couche indicateur à une unité locale ou réseau. Ces caractéristiques seront sauvegardés dans les shapefiles séparés selon leur type de caractéristique (point, ligne et polygone). Notez : Ces caractéristiques seront sauvegardées dans la projection de la carte Albers de la C.-B.

Si vous avez fini d'ajouter les caractéristiques à la carte, cliquez l'outil Indicateur de sauvegarde . Dans le cadre des informations, un message sera affiché pour indiquer si l'opération shapefile a été réussie. Si réussie, vous allez voir un lien pour télécharger le fichier Zip. Il est conseillé de télécharger ce dossier immédiatement en raison que ce dossier est temporairement stocké est vidé régulièrement. Cliquez sur le lien "Télécharger le fichier Zip".

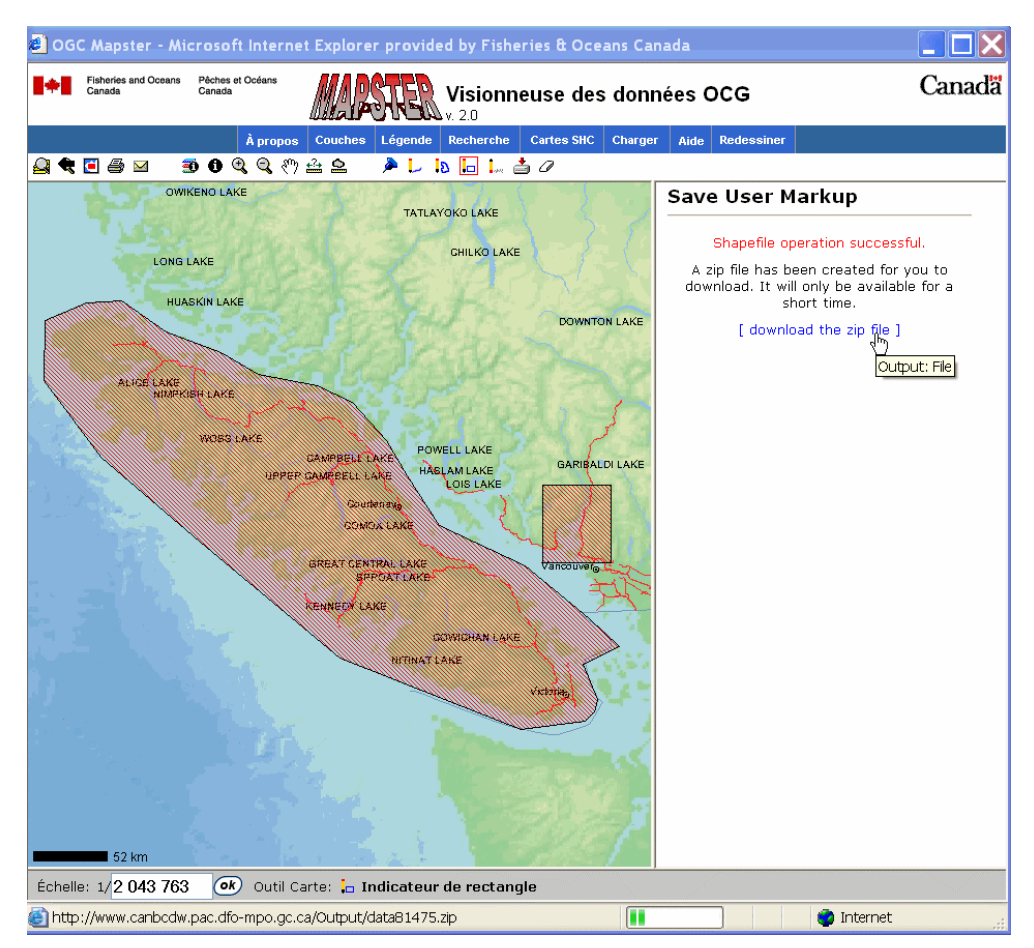

Une nouvelle fenêtre de "téléchargement de fichier" ouvrira vous inciter à ouvrir ou sauvegarder votre fichier. Cliquez le bouton "Enregistrer sous". Une fenêtre "Enregistrer sous"ouvrira pour fournir des options pour sauvegarder le fichier Zip à un endroit désiré. Nommez votre fichier WinZip (par exemple markuptest), choisissez un endroit favori pour sauvegarder le fichier Zip et cliquez le bouton Enregistrer. Pour ouvrir ce fichier, employez votre système de gestion de fichiers (par exemple Windows Explorer) pour naviguer à l'endroit où vous avez sauvegardé le fichier Zip. Ouvrez le fichier (unzip) et extrayez les shapefiles à un dossier. Notez : Il y a trois fichiers séparés qui composent le shapefile (dbf, shp et shx) qui doit toujours rester ensemble

<span id="page-17-0"></span>dans le même dossier. Notez : Il est conseillé que vous re-nommer ces shapefiles à un nom significatif (par exemple van\_island). Rappelez-vous de re-nommer chacun des trois fichiers avec le même nom (par exemple van\_island.dbf, van\_island.shp et van\_island.shx).

Ce shapefile contient les deux polygones de la couche indicatrice. Ne supprimez pas ces shapefiles en ce moment car vous emploierez ces derniers plus tard dans le didacticiel. (section 3.2 Ajouter les shapefiles à la carte).

Une fois que les caratéristiques de polygone ont été sauvegardées, les utilisateurs peuvent les enlever de la couche indicatrice en cliquant sur l'outil Efface.

### **2.3 Les sorties de la carte**

Une fois que vous avez terminé d'ajouter les couches et les caractéristiques indicatrices, vous pouvez choisir de partager votre carte avec d'autres. Dans MAPSTER 2.0, vous pouvez faire ceci soit par sauvegarder et imprimer votre carte en fichier de format pdf ou soit par l'envoie de votre carte par courriel en fichier joint.

1. Impression d'une carte

Avec l'outil d'impression, les utilisateurs peuvent créer une mise en page simple pour leur carte. Cette mise en page inclura un titre, une légende, une échelle et une barre d'échelle. Cliquez sur l'outil Plein écran pour retourner à la vue entière de la région du Pacifique. Allumez la couche Site avec personnel MPO (Indice : Cette couche est située sous Les couches thématique/ Installations de la Région du Pacifique du MPO ). Cliquez sur l'outil Imprimer  $\implies$  Le cadre des informations affichera les instructions sur comment sauvegarder une carte à échelle. Tapez un titre pour votre carte (par exemple Site avec personnel MPO) et en utilisant le menu déroulant, sélectionnez une échelle de carte. Quand vous avez terminé, cliquez le bouton OK.

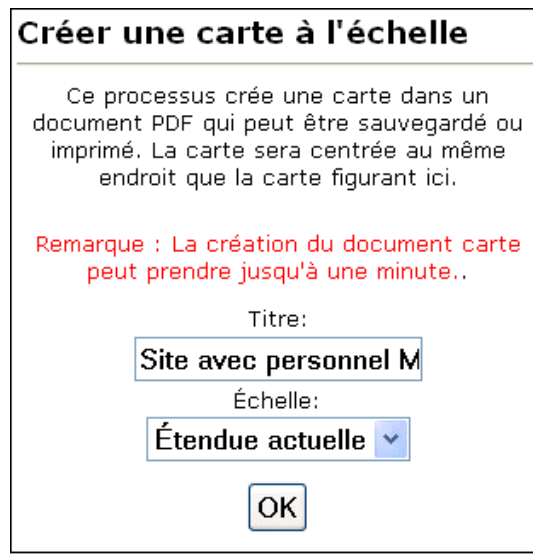

Après un instant ou deux, le cadre des informations indiquera si votre carte a été créée avec succès en fichier pdf. Si vous avez le lecteur Acrobat Reader d'Adobe actuellement installé sur votre ordinateur, vous pouvez choisir d'ouvrir et regarder la carte immédiatement en cliquant sur le lien "ouvrir la carte". Si vous vouliez sauvegarder le fichier pdf à votre ordinateur local, Cliquez le bouton droit de votre souris sur le lien "ouvrir la carte" et cliquez sur "Enregistrer sous".

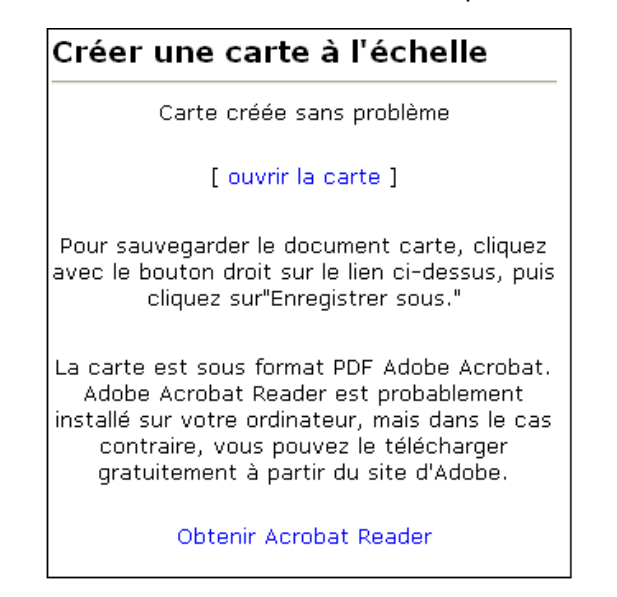

Exemple d'une mise en page de carte:

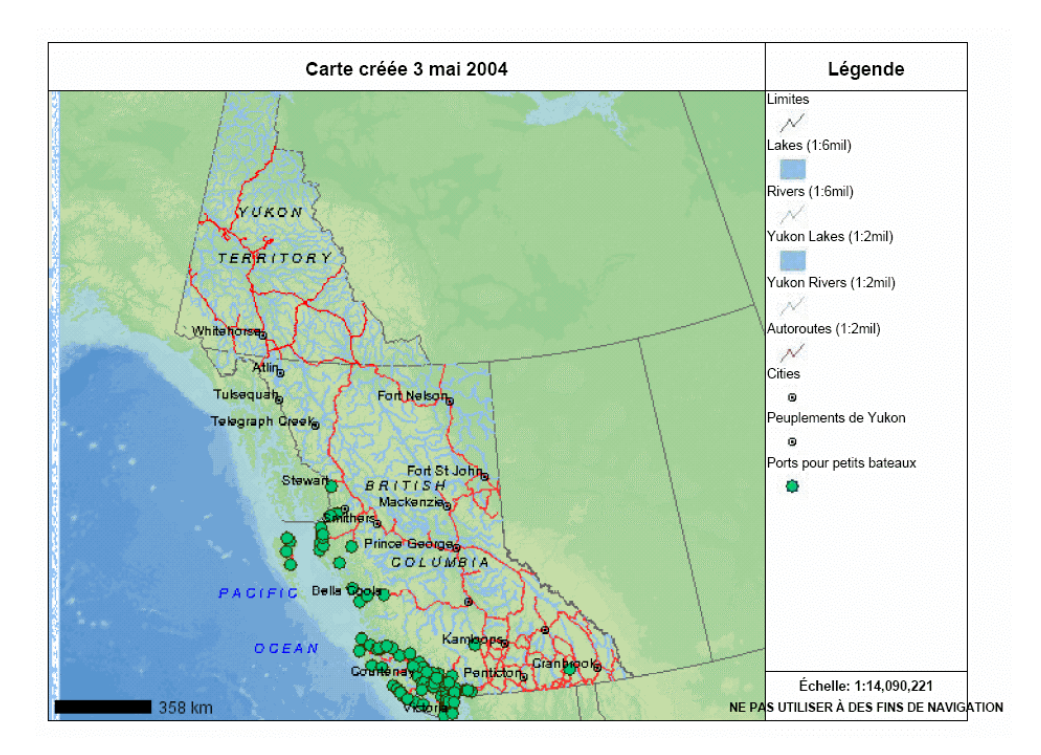

#### <span id="page-19-0"></span>**2. Envoyer une carte par courrier électronique**

Une autre option pour distribuer votre carte est par courriel. Utilisant l'outil Courriel, les utilisateurs peuvent envoyer un fichier pdf de la carte avec un bref message courriel. Cliquez sur l'outil Courriel **2**. Le cadre des informations sera mis à jour vous permettant de saisir les adresses courriels pour le destinataire et l'expéditeur. Pour les fins d'essai, tapez votre adresse de courriel à l'intérieure des boîtes "à" et "de" avec un bref message. Cliquez sur le bouton Envoyer.

Quand vous ouvrez votre boîte à lettres, vous devriez trouver ce courriel. Inclus avec la carte et le message de texte sera un message standard pour communiquer quand et comment l'envoie de la carte a été créé.

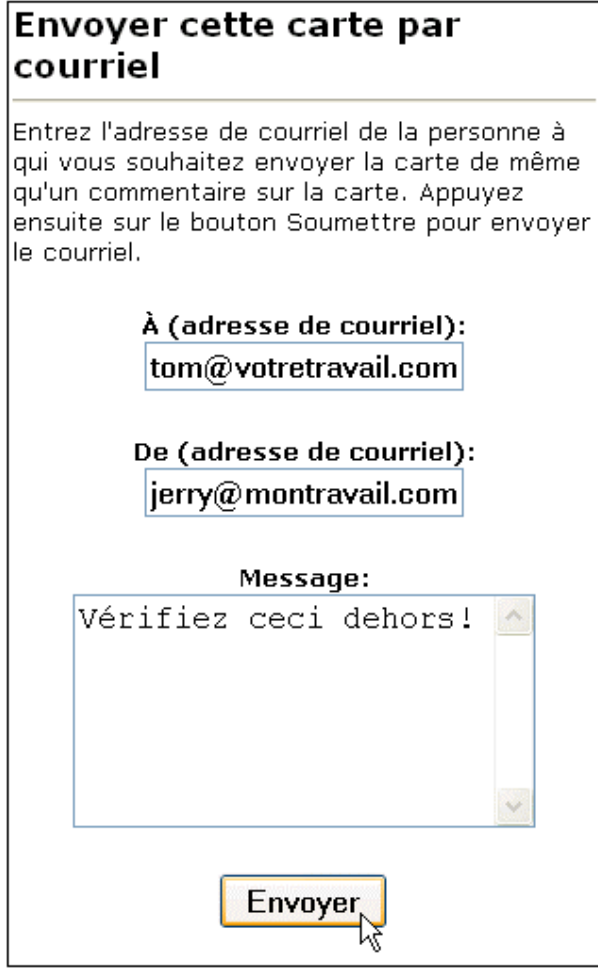

Appuyez 'Control et F5' sur le clavier pour rafraîchir l'application.

## <span id="page-20-0"></span>**3. Caractéristiques avancés**

### **3.1 Ajouter les cartes SHC à la carte**

Les cartes du Service Hydrographique du Canada (SHC) peuvent être visionner dans Mapster comme images de trames. Les utilisateurs seront peut-être incertains quelle carte SHC à visionner, en raison que plusieurs cartes SHC couvrent la côte de la C.-B. Pour adresser ce problème, les utilisateurs sont fournis avec plusieurs façons de repérer les cartes SHC et de les ajouter à la carte :

Pour commencer, cliquez sur l'onglet Cartes SHC. Dans le cadre des informations, l'utilisateur est présenté avec trois options de repérer les cartes SHC et de les ajouter à la carte, y compris:

- Entrez un numéro de carte SHC.
- En mode interactif, sélectionnez un endroit sur la carte à l'aide de l'outil Cartes SHC
- Entrez un nom d'emplacement.

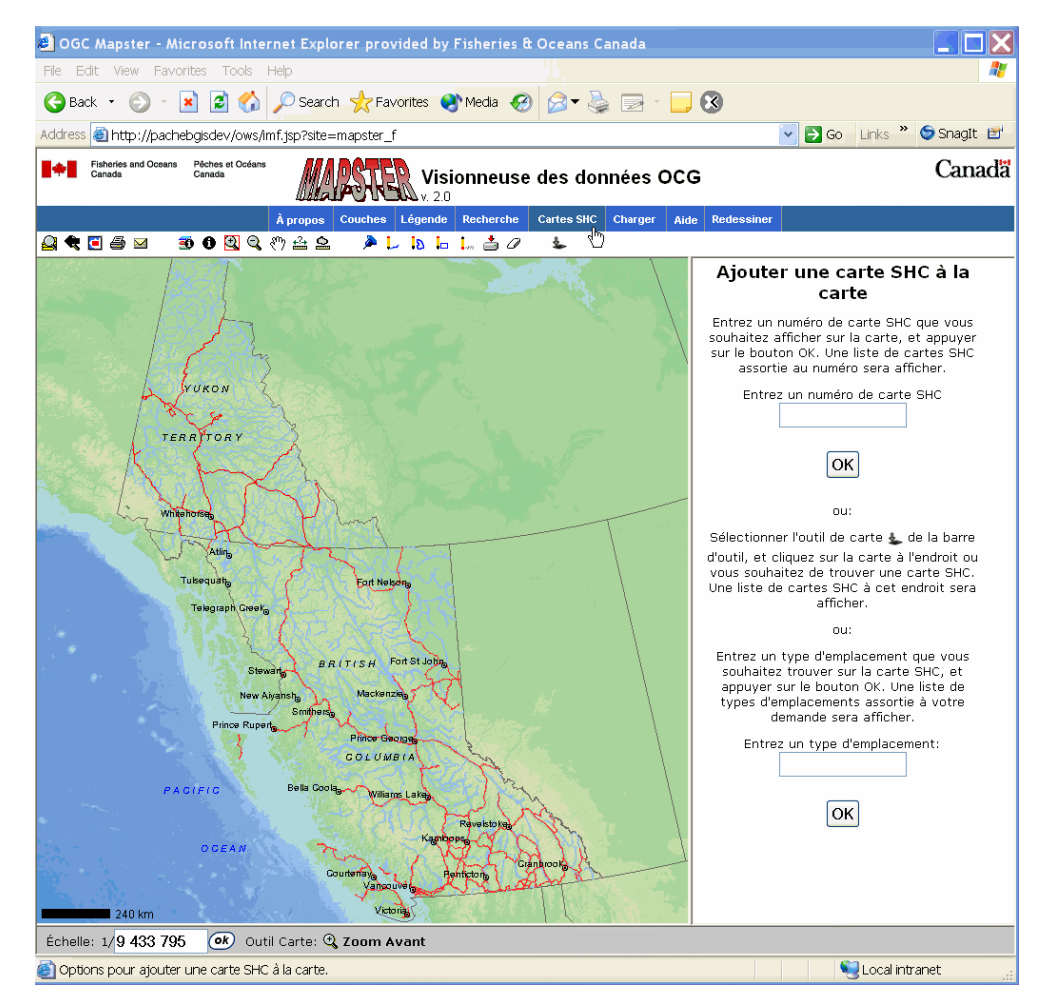

#### <span id="page-21-0"></span>**1. Entrez un numéro de carte SHC**

Dans le cadre des informations, tapez les quatre nombres du chiffre SHC (par exemple 3475) dans la boîte de texte intitulée " Entrez un numéro de carte SHC". Cliquez le bouton OK. Toutes les cartes SHC et les cartes qui correspondent au numéro SHC désiré seront énumérés. Beaucoup de cartes SHC contiennent les cartes en cartouches aux grandes échelles qui seront énumérées avec leur titre et échelle. La carte SHC principale devrait avoir la plus petite échelle. Cliquez sur le numéro de la carte SHC avec la plus petite échelle énumérée. Notez : 1:18 000 est une plus petite échelle que 1:9 000. La carte redessine en affichant la carte SHC.

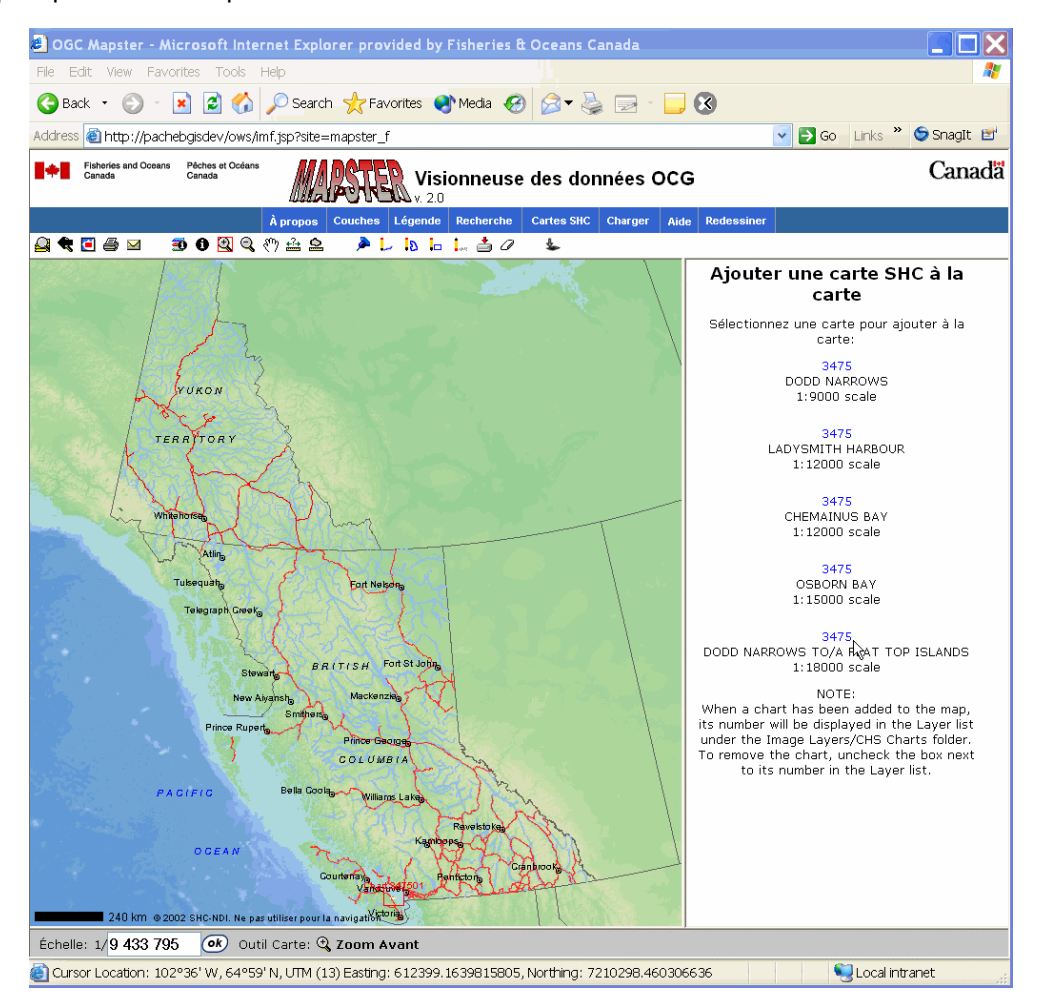

L'ampleur géographique de la carte SHC est indiquée sur la carte avec une boîte rouge et une étiquette de texte. Cliquez sur l'outil Zoom Avant et faites un Zoom de la carte SHC. La résolution de l'image de la carte SHC s'améliore avec chaque utilisation de l'outil Zoom Avant. Notez : Référez-vous à la section 1.0 – navigation de la carte pour les détails sur l'utilisation de l'outil Zoom Avant.

Appuyez 'Control et F5' sur votre clavier pour rafraîchir l'application.

#### <span id="page-22-0"></span>**2. En mode interactif, sélectionnez un endroit sur la carte à l'aide de l'outil Cartes SHC**

Méthode 2: En mode interactif, sélectionnez un endroit sur la carte à l'aide de l'outil Cartes SHC

Quand l'onglet Carte SHC est sélectionné, un nouvel outil est ajouté à la barre d'outil. L'outil Diagramme permet à des utilisateurs de cliquer sur la carte à l'endroit où ils souhaitent afficher une carte SHC.

Puisque cette méthode emploie la carte pour localiser un diagramme, il pourrait être utile de changer l'ampleur de la carte ainsi que plus de détail est visible pour un certain secteur. Activez l'outil Zoom Avant et faites un Zoom de la carte à l'extrémité nord de l'île de Vancouver. Cliquez l'outil Diagramme  $\triangleq$  et cliquez la carte proche du littoral de Port Hardy. Une liste de diagrammes pour cet endroit est affichée dans le cadre des informations. Notez : L'outil de diagramme demeure actif ainsi que vous pouvez cliquer sur la carte à un autre endroit pour obtenir une nouvelle liste de diagrammes.

Cliquez le diagramme numéro 3548 dans la liste. La carte redessine avec le diagramme 3548 présent. Cliquez sur l'outil Zoom Avant et faites un Zoom de la carte jusqu'à l'étendu du diagramme.

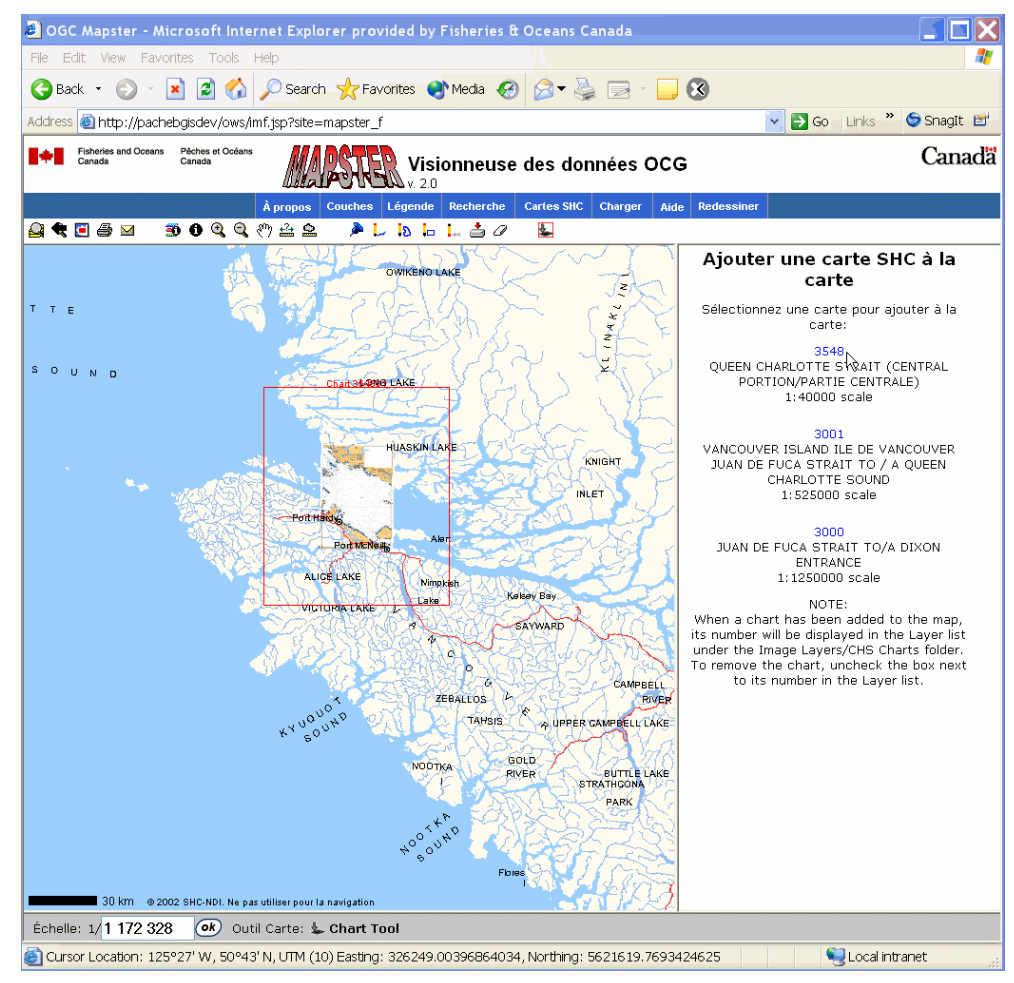

Appuyez 'Control et F5' sur le clavier pour rafraîchir l'écran.

### <span id="page-23-0"></span>**3. Entrez un nom d'emplacement.**

La troisième méthode énumérée dans le cadre des informations d'ajouter les diagrammes est l'option pour situer et afficher un diagramme par nom d'emplacement. Dans la boîte de texte intitulée "Entrez un nom de l'emplacement:", tapez un nom d'un endroit (par exemple Active Pass) et cliquez le bouton OK. Le cadre des informations mettra à jour et donnera à l'utilisateur l'option pour confirmer le choix de Active Pass ou d'exécuter une nouvelle requête. Cliquez sur le nom d'emplacement de Active Pass. Si plus qu'un endroit en C.-B. partage le même nom, une liste de noms d'emplacements qui correspondent avec la chaîne de caractères demandés apparaîtra. Puisque le Active Pass apparaît sur plus qu'une carte SHC, une liste de diagrammes contenant ce nom d'emplacement est affichée.

Cliquez sur le diagramme numéro 3442. La carte se redessine avec diagramme 3442 présent. Cliquez sur l'outil Zoom Avant et faites un Zoom à l'extension complet de la carte.

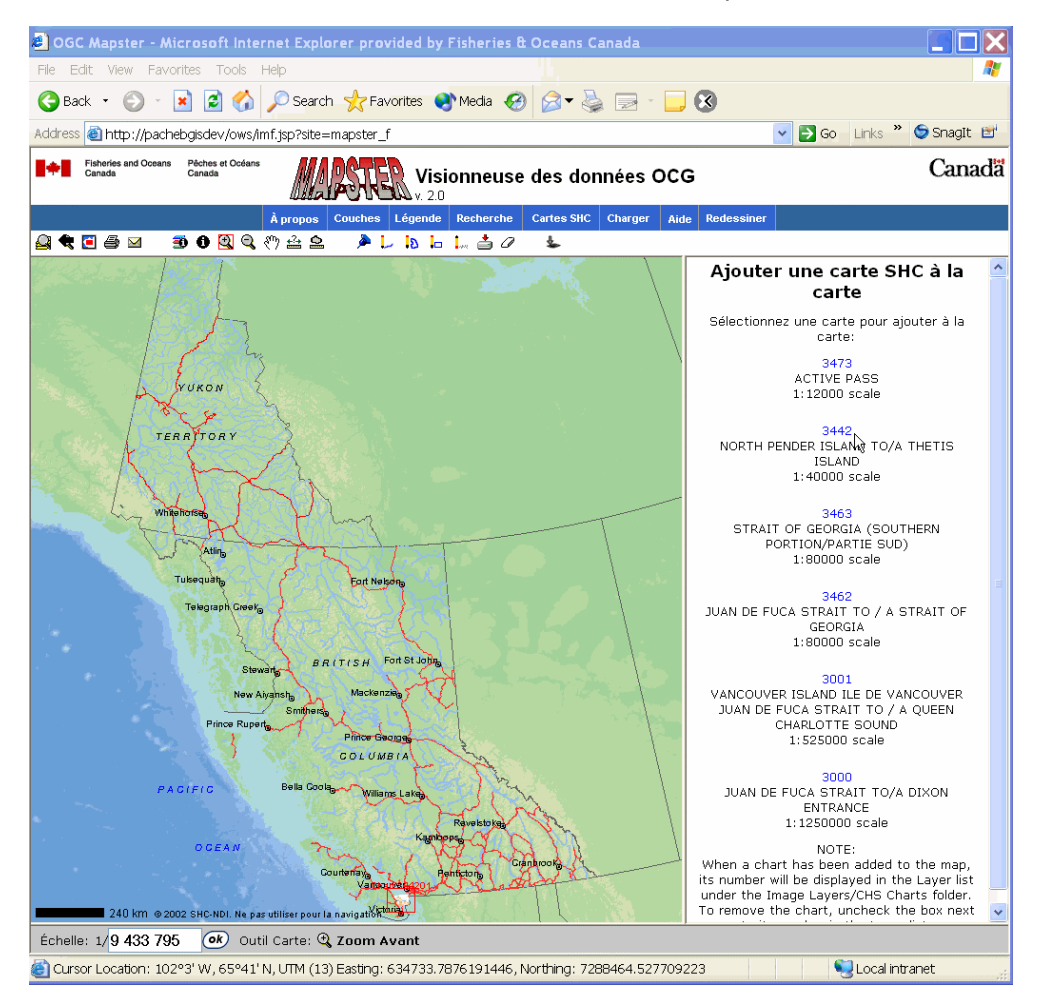

Appuyez 'Control et F5' sur le clavier pour rafraîchir l'écran.

## <span id="page-24-0"></span>**3.2 Ajouter les shapefiles à la carte**

Les utilisateurs ont maintenant la capacité d'intégrer leurs propres données spatiales avec les couches disponibles dans MAPSTER 2.0. Ces données peuvent provenir de plusieurs sources (telles que les données de GPS) et doivent être disponibles dans le format shapefile d'ESRI. Les Shapefiles ne peuvent pas excéder 4 Mo et l'utilisateur doit connaître la source de la projection de la carte du shapefile (par exemple UTM, Albers C.-B., etc...)

Pour ajouter un shapefile à une carte, cliquez sur l'onglet Charger. Le cadre des informations mettra à jour et incitera l'utilisateur pour l'information du shapefile. D'abord, choisissez les trois fichiers qui composent l'ensemble du shapefile. Si vous avez complété la section 2.2 de ce didacticiel (Sauvegarder les caractéristiques sous un fichier), écrivez le nom d'accès et le nom du fichier des caractéristiques indicatrices que vous avez créés précédemment (par exemple van island). Rappelez-vous de saisir le fichier avec la bonne extension du fichier (.shp, dbf et shx) pour chacun des trois noms des fichiers.

Ensuite, utilisez les menus déroulant pour sélectionner le bon type de caractéristique et la projection correcte de la carte pour le fichier que vous téléchargez. Si vous employez le shapefile van island de la section 2.2, sélectionnez le polygone comme type de caractéristique et Albers, C.-B. comme la projection de la carte.

Tapez un titre pour le shapfile que vous ajouter et sélectionnez une couleur pour le symbole. (par exemple utilisez le titre "VI\_polys" et la couleur "bleu léger" de la section 2.2). Notez: La couche que vous ajoutez ne devra pas avoir le même titre qu'une autre couche déjà présent sur ce site.

Finalement, utilisez le menu déroulant pour sélectionner une position de couche. Utilisez pour l'exemple du didacticiel "Above all other layers" (au-dessous toutes autres couches) et cliquez le bouton OK. Notez: Les shapefiles téléchargés peuvent être placés dans n'importe quelle position sur la liste de couche pour augmenter la visibilité des données.

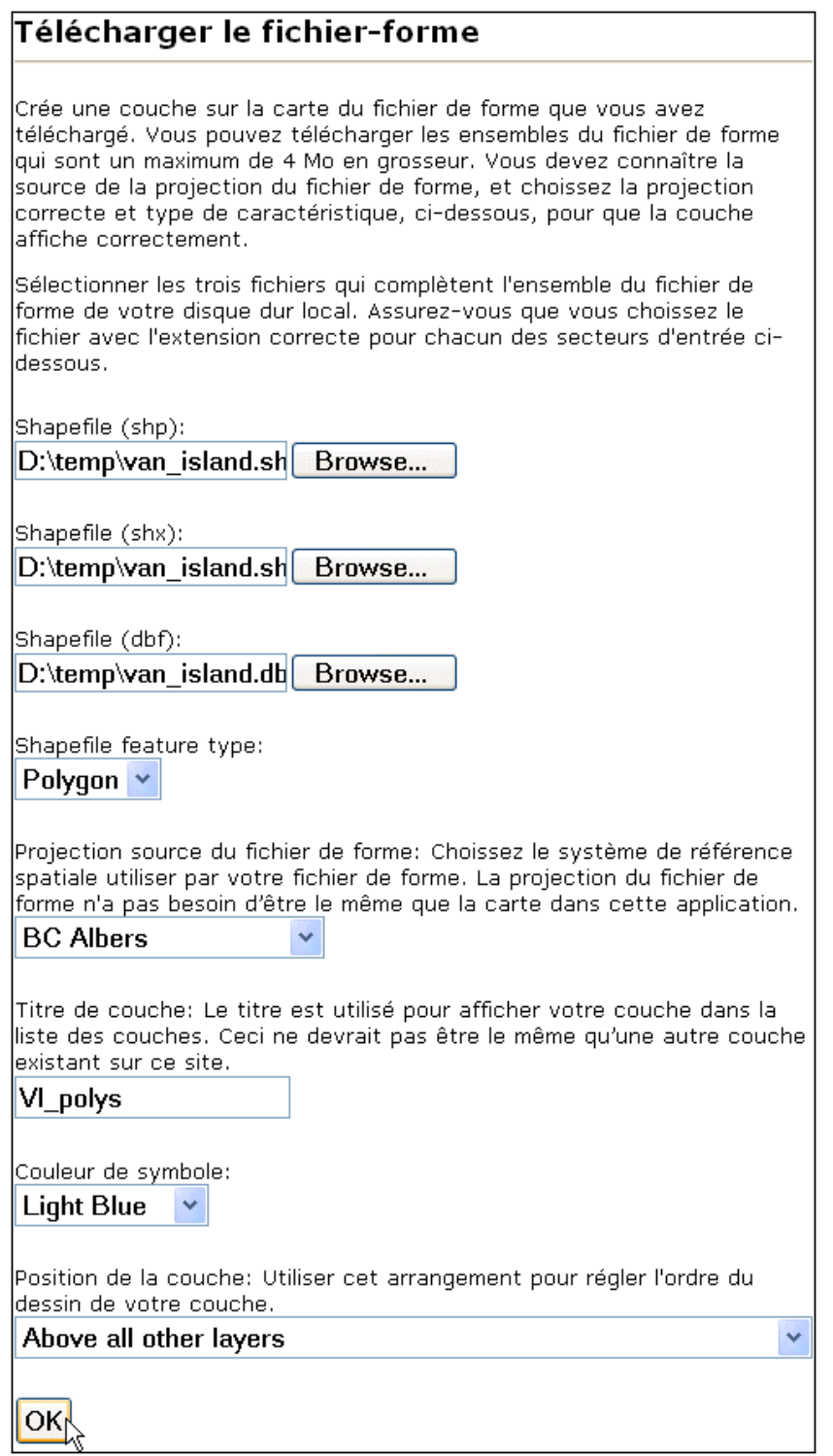

<span id="page-26-0"></span>Si vous avez correctement téléchargé le shapefile, vous serez avisé à l'intérieure du cadre des informations que le fichier a été chargé avec succès. Pour visualiser la nouvelle couche, cliquez l'onglet Couches et ouvrez le nouveau dossier appelé "Uploaded Layers" (les couches téléchargées). Cliquez la case à cocher du côté gauche de la nouvelle couche pour l'afficher sur la carte.

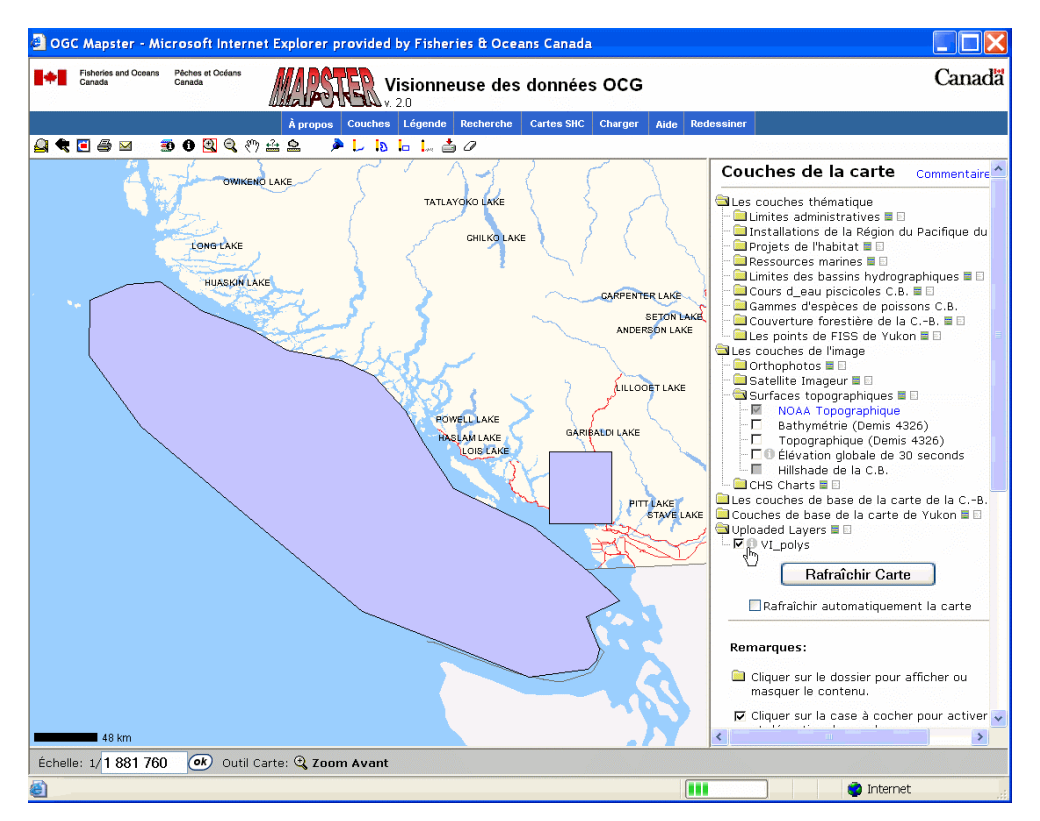

Appuyez 'Control et F5' sur votre clavier pour rafraîchir l'écran.

### **3.3 Accéder l'information sur les caractéristiques de la carte**

Ce qui distingue un SIG d'une carte en papier est sa capacité de stocker l'information descriptive sur les caractéristiques de la carte. MAPSTER fournit deux outils pour accéder à cette information; l'outil Identifier, qui permet à des utilisateurs d'extraire l'information à partir d'une seule couche de la carte, et l'outil Identifier visible, qui recherche et extrait de l'information des couches multiples.

### **1. Outil Identifier**

Employez l'onglet des couches pour ajouter la couche Écloserie/Chenal MPO à la carte. (Indice : Cette couche est située sous Les couches thématique/ Installations de la Région du Pacifique du MPO ). En utilisant l'outil Panoramique, placez la carte pour centrer la carte sur le Yukon. Dans la barre d'échelle, changez l'échelle de la carte à 1:5 millions. Notez : Si vous êtes incertain de comment faire cette procédure, consultez la section 1.0 - Navigation de la carte de ce didacticiel.

Pour obtenir l'information de la couche Écloserie/Chenal MPO à l'aide de l'outil Identifier, vous devez d'abord rendre la couche Écloserie/Chenal MPO la couche Identifier active. Dans le cadre des informations, cliquez la petite lettre grise de entre la case à cocher et le nom de la couche. La lettre changera en noir. Cliquez sur l'outil Identifier  $\blacksquare$  dans la barre d'outil et puis cliquez sur le point de l'écloserie le plus sud-est à Whitehorse.

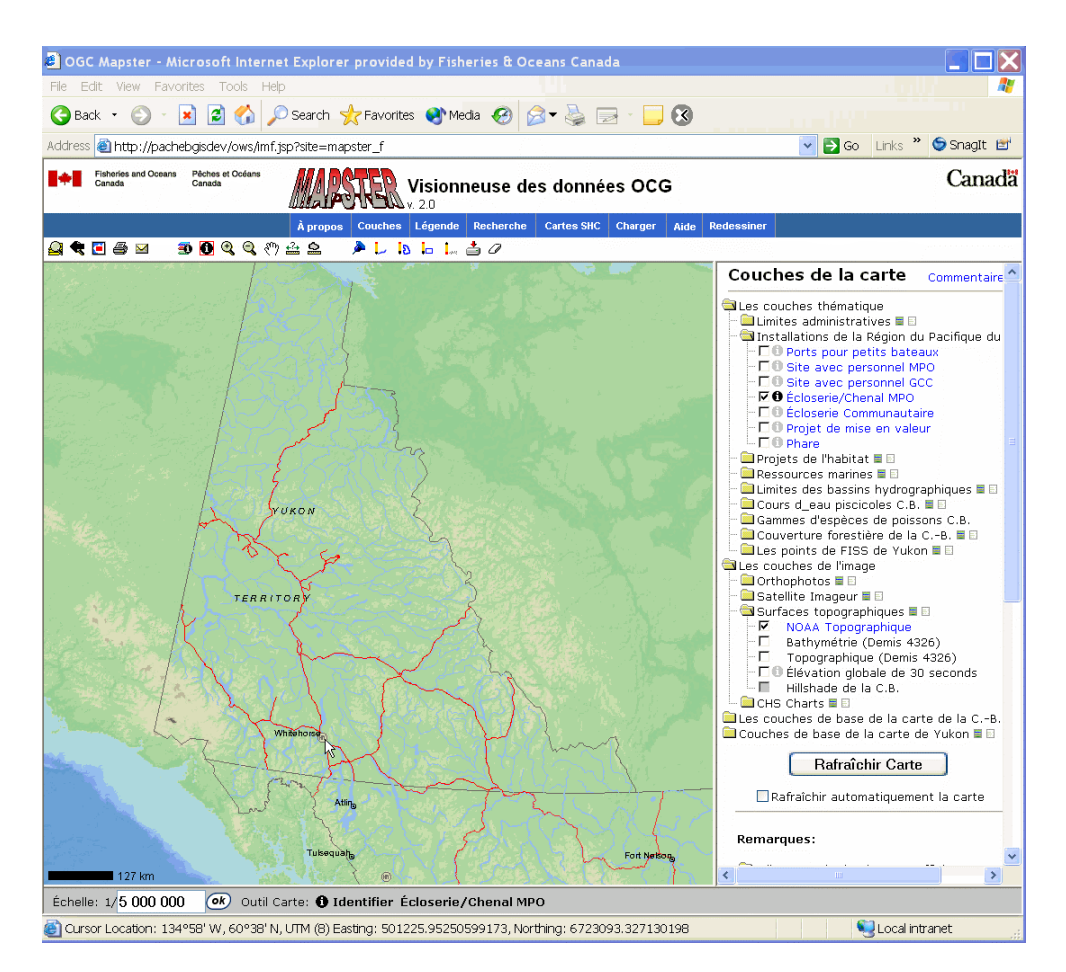

Les résultats de l'outil Identifier apparaîtront dans le cadre des informations. Les coordonnées géographiques de l'endroit de la clique sont affichées : Albers C.-B., UTM et les coordonnées géographiques. Le nom, le type, l'identification, l'endroit et les commentaires sont alors énumérés pour l'écloserie.

<span id="page-28-0"></span>Dans le cadre des informations, il y a également un hyperlien à un « Release Report » (Rapport de relâchement) pour l'écloserie. Cliquez sur l'hyperlien du « Release Report ». Une nouvelle fenêtre s'ouvre avec un rapport de relâchement pour l'écloserie. Les enregistrements dans le rapport de relâchement sont organisés par espèce. Les détails du relâchement d'une année en particulier peuvent être consultés par les hyperliens dans le rapport de relâchement.

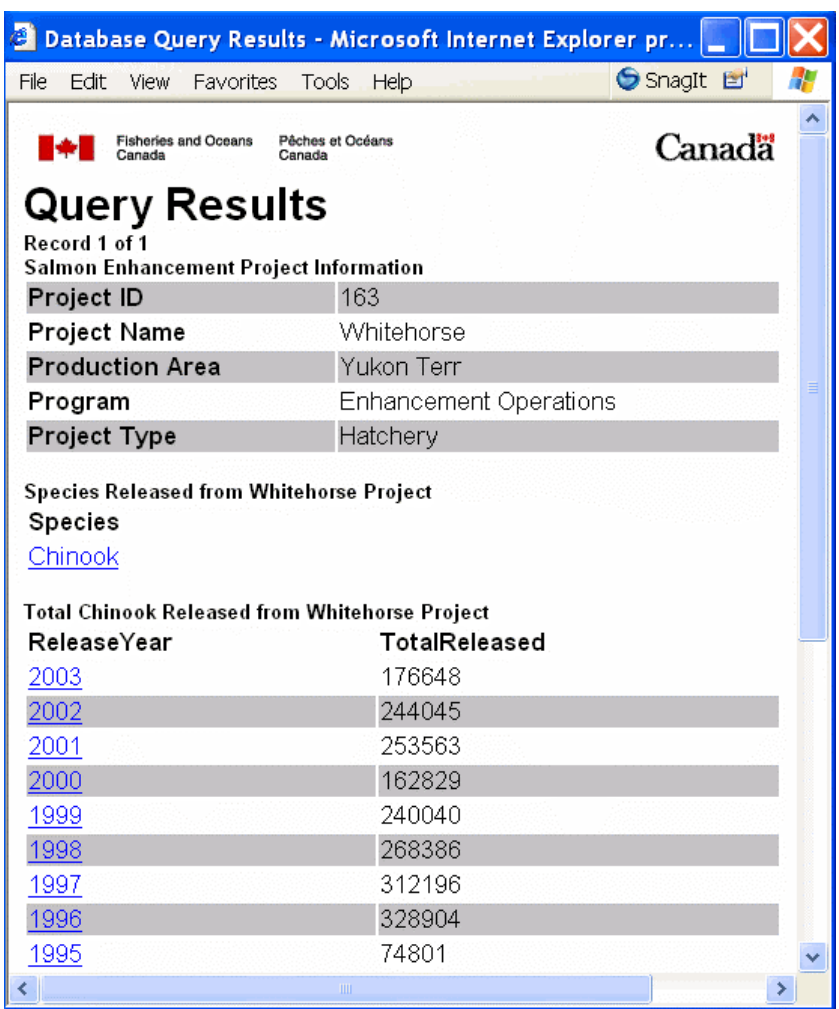

Appuyez 'Control et F5' sur votre clavier pour rafraîchir l'application.

### **2. L'outil Identifier visible**

Cliquez sur l'onglet Recherche. Dans le cadre des informations, sélectionnez l'option Zone des statistiques de MPO et faites un Zoom à Stat Area 4 (zone 4 des statistiques). Utilisez l'outil Panoramique pour centrer la carte sur Prince Rupert et dans la barre d'échelle, changent l'échelle de la carte à 1:50 000.

Cliquez l'onglet Couches et ouvrez le dossier Limites des bassins hydrographiques (Indice : Cette couche est située sous Les couches thématique). Activer toutes les couches dans ce dossier. Ceci peut être fait en cliquant sur la case à cocher à la gauche de chaque nom de couche ou en cliquant sur l'icône verte située sur le côté droit du nom du dossier Limites des bassins hydrographiques. Cliquez le bouton Rafraîchir carte.

<span id="page-29-0"></span>Cliquez sur l'outil Identifier visible  $\blacksquare$  et puis cliquez sur un ruisseau dans la région de Prince Rupert. Le cadre des informations affichera les coordonnées géographiques de l'endroit cliqué en Albers C.-B., UTM et les coordonnées géographiques. En plus, l'outil Identifier visible "fore à travers" les caractéristiques de la carte et recherche et extrait de l'information descriptive pour tous les caractéristiques trouvés à l'endroit de la clique de la souris.

À cette échelle, les cartes de base affichées sur la carte provient de 1:20 000 données de TRIM. Ces données résident sur les réseaux du Ministère de la gestion durable des ressources de la C.- B. et sont dessinées dans MAPSTER en utilisant les spécifications du service de carte Web (Web Map Service) du Consortium ouvert de SIG. L'information sur l'attribut des caractéristiques TRIM est affichée pour le ruisseau choisi, avec les détails sur les diverses limites des bassins hydrographiques.

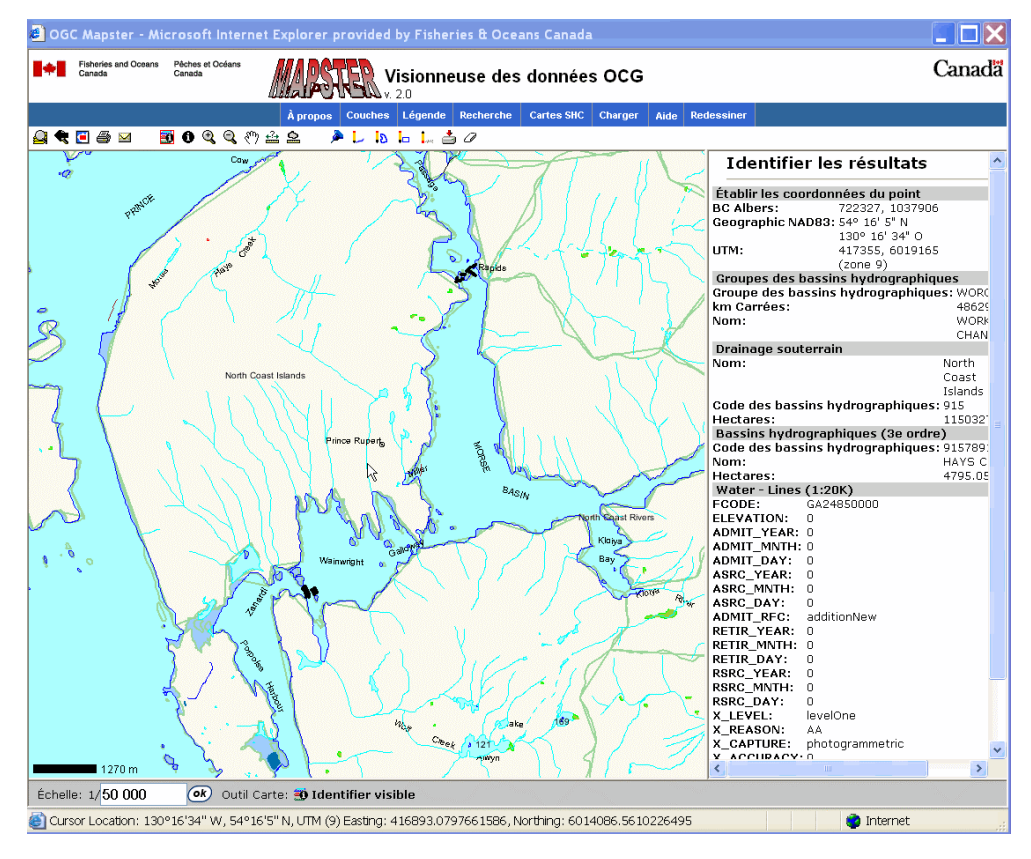

Appuyez 'Control et F5' sur votre clavier pour rafraîchir l'application.

## **3.4 Les outils de mésures**

Souvent il est utile de produire des mesures linéaires ou des mesures de secteur d'une carte. MAPSTER a la capacité d'accomplir ces tâches à l'aide des outils de Mesurer et Mesurer l'aire. Notez : Les mesures obtenues à partir de ces outils ne devraient pas être considérés hautement exactes ou précises mais acceptables pour des estimations et comparaisons approximatives.

### **1. Les mesures linéaires avec l'outil Mesurer**

Des couches de la carte, ajoutez la Distribution FISS de saumon arc-en-ciel à la carte. (Indice : Cette couche est située sous les dossiers Les couches thématiques/ Cours d'eau piscicole C.B.) Cliquez sur l'onglet Recherche. Dans le cadre des informations, sélectionnez l'option Nom de lieu canadien et faites un Zoom à une largeur de carte de 25 k autour de la municipalité du quartier de Lillooet. Notez : Si vous êtes incertain de comment faire cette procédure, référez-vous à la section 1.0 - Navigation de la carte de ce didacticiel.

Mesurez la distance de la distribution du saumon arc-en-ciel du long de la rivière Seton entre le lac Seton et la rivière Fraser. Pour faire ceci, cliquez sur l'outil Mesurer **et sur la carte**, cliquez sur la sortie du lac du lac Seton. Le cadre des informations contiendra maintenant la position de cet endroit. Déplacez votre curseur à l'est et cliquez sur un autre endroit du long de la rivière Seton. Le cadre des informations se mettra à jour pour inclure la position de votre dernière clique. La distance (kilomètre) et la bonne trajectoire (°) apparaîtront également dans le cadre des informations. Vous pouvez continuer de prendre des mesures de votre dernier point de clique vers le point de confluent entre la rivière de Seton et la rivière Fraser. Toute la distance mesurée est énumérée juste au-dessus le bouton "Effacer les points". Quand vous avez terminé, cliquez le bouton "Effacer les points".

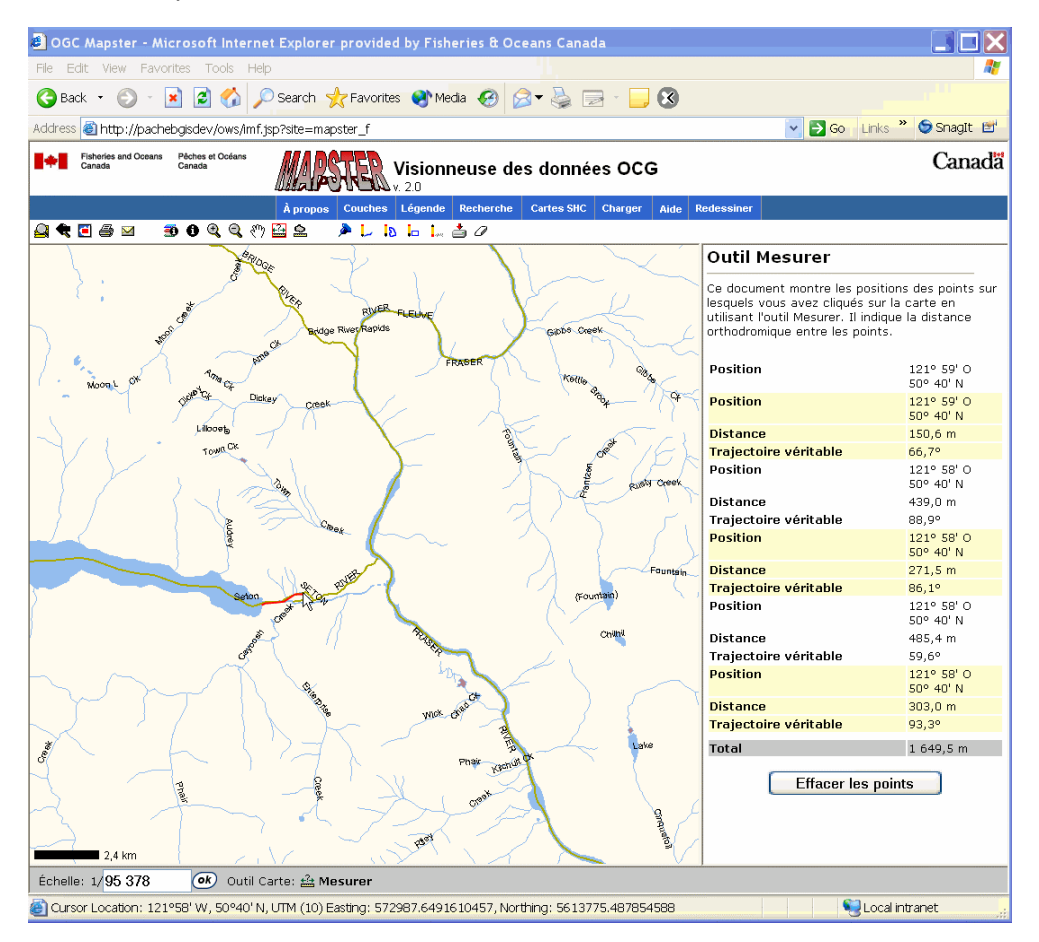

Notez : Avant d'enlever la couche de distribution du saumon arc-en-ciel de la carte, vous pouvez vérifier les rapports de FISS et les échappées à l'aide de l'outil Identifier visible. Si vous êtes incertain comment procéder, référez-vous à la section 3.3 - Accéder l'information sur les caractéristiques de la carte de ce didacticiel.

Appuyez 'Control et F5' sur votre clavier pour rafraîchir l'application.

### <span id="page-31-0"></span>**2. Les measures de polygone en utilisant l'outil Mesurer l'aire**

Des couches de la carte, ajoutez les Récifs d'éponge à la carte. (Indice : Cette couche est située sous les dossiers Les couches thématiques/ Ressources marines) Les récifs d'éponge sont situés à l'est de Haida Gwaii. Utilisez l'outil Zoom Avant et faîtes un Zoom au récif d'éponge le plus au sud. (situé au nord de l'île de Vancouver)

Pour générer une estimation du secteur du récif d'éponge, cliquez sur l'outil Mesurer l'aire ... Sur la carte, cliquez le long du périmètre du récif d'éponge. Le cadre des informations se mettra à jour et fournira les coordonnées géographiques de la position de chaque clique. Continuez à cliquer la carte jusqu'à ce que vous ayez formé un polygone autour de ce récif d'éponge et ayez produit une mesure finale de secteur. Notez : Les valeurs du secteur sont affichées dans le secteur accentué gris au-dessus de la liste de coordonnée de point. Si vous voulez créer un nouveau polygone à un endroit différent ou redessiner votre polygone courant, sélectionnez le bouton Effacer les points et recommencer de nouveau.

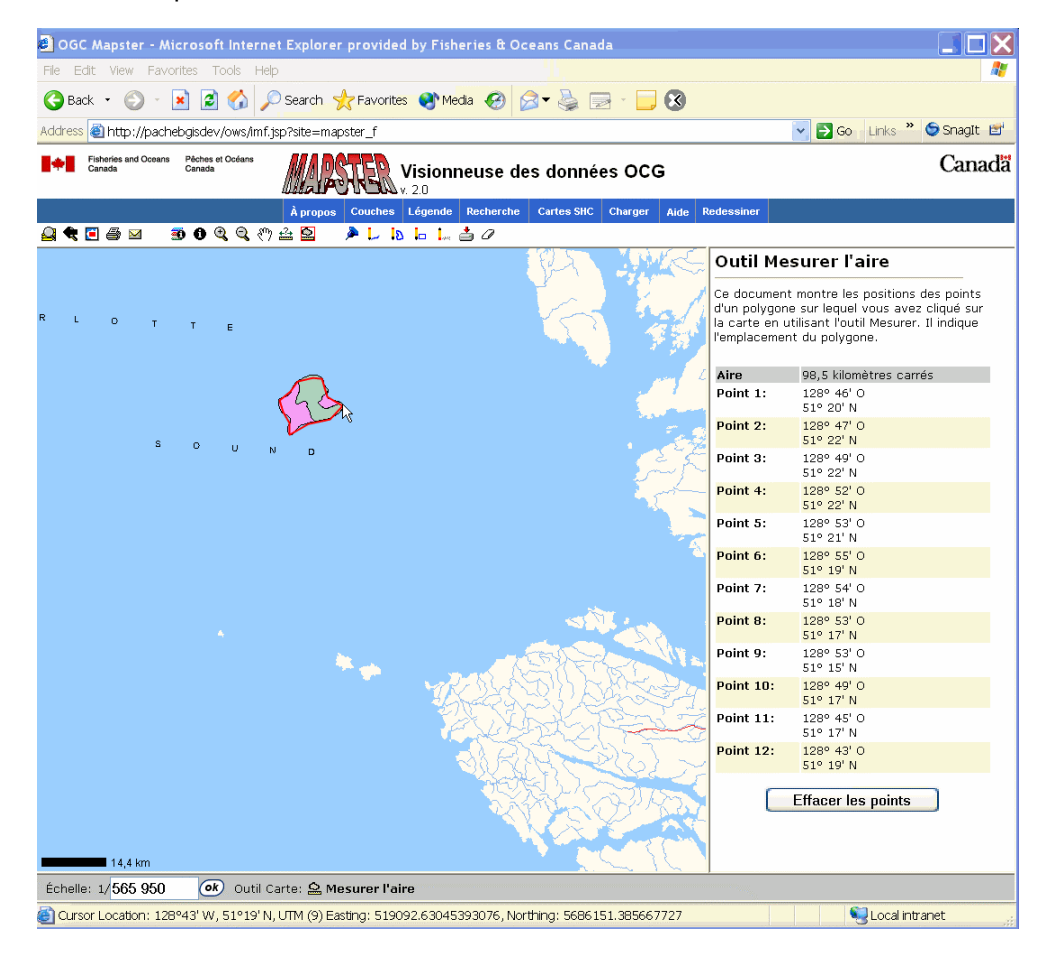

Appuyez 'Control et F5' sur votre clavier pour rafraîchir l'application.

## <span id="page-32-0"></span>**4. Utilisation du Site Web de l'unité SIG**

### **4.1 Les liens du Site Web**

1. Si vous n'avez pas déjà la page Web de Cartes et données SIG ouverte, cliquez le lien suivant: **[http://www-heb.pac.dfo-mpo.gc.ca/maps/maps-data\\_e.htm](#page-0-0)**.

2. La page Cartes et données SIG est le point de lancement principale de Mapster et plusieurs autres applications SIG. L'unité SIG de DHMV emploie cette page pour annoncer de nouveaux développements concernant nos applications et archives de données. Cliquez sur le lien "Quoi de neuf" pour obtenir l'information sur les derniers développements.

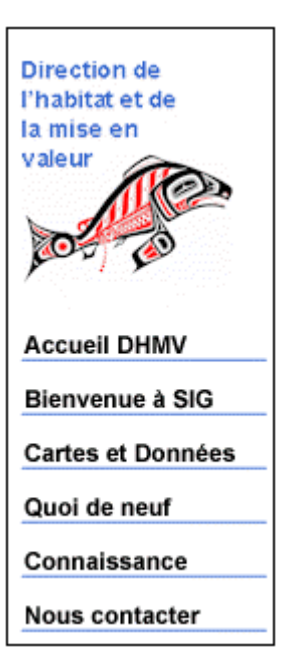

La page Cartes et données SIG contient également des liens à une liste tabulaire de toutes ses archives spatiales de données. La plupart de ces archives de données peuvent être visualisées en utilisant MAPSTER, et beaucoup peuvent être téléchargés directement à votre ordinateur. La prochaine section de ce didacticiel vous familiarisera avec ces listes.

### <span id="page-33-0"></span>**4.2 Les archives des données spatiales**

Sur la page Cartes et données SIG, cliquez le lien "Archives des données spatiales de l'Unité SIG de la Direction de l'habitat et de la mise en valeur". Les listes de données ont été organisées en trois catégories générales:

- Thèmes : Ensembles de données illustrant la répartition spatiale d'un sujet donné (p. ex. distribution des poissons)
- Images : Orthophotos, images satellites, cartes matricielles.
- Cartes de base : Ensembles de données contenant des caractéristiques géographiques pour des références spatiales

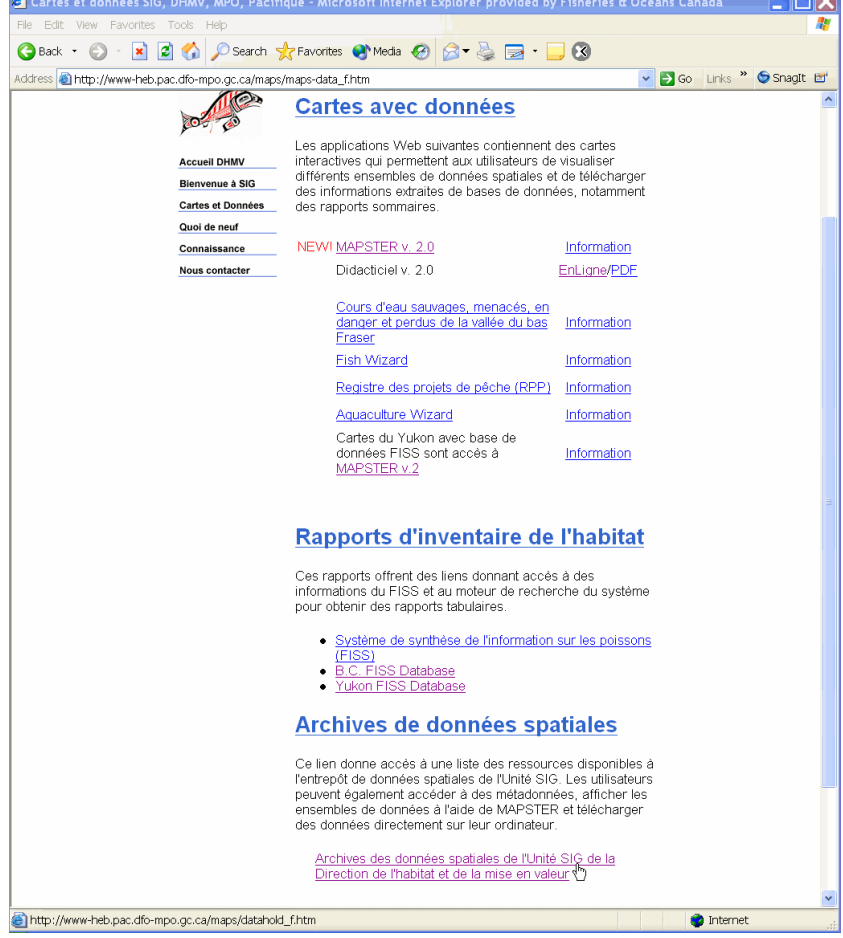

Cliquez sur le lien Thèmes pour ouvrir la liste d'ensembles de données thématiques. Bien que la majorité des ensembles de données sur la liste aient été créée par l'unité de SIG de DHMV, beaucoup ont été créés par d'autres organisations et prêtés à MPO sous les accords de partagent des données. Les ensembles de données sont repartis par l'organisation qui les a créés.

Chaque rangée dans le tableau contient des informations sur un ensemble de données de SIG. Les colonnes dans le tableau contiennent des hyperliens à 1) la vue d'ensemble de données, 2) la vue détaillée au sujet de l'ensemble de données, et 3) le téléchargement de l'ensemble de données.

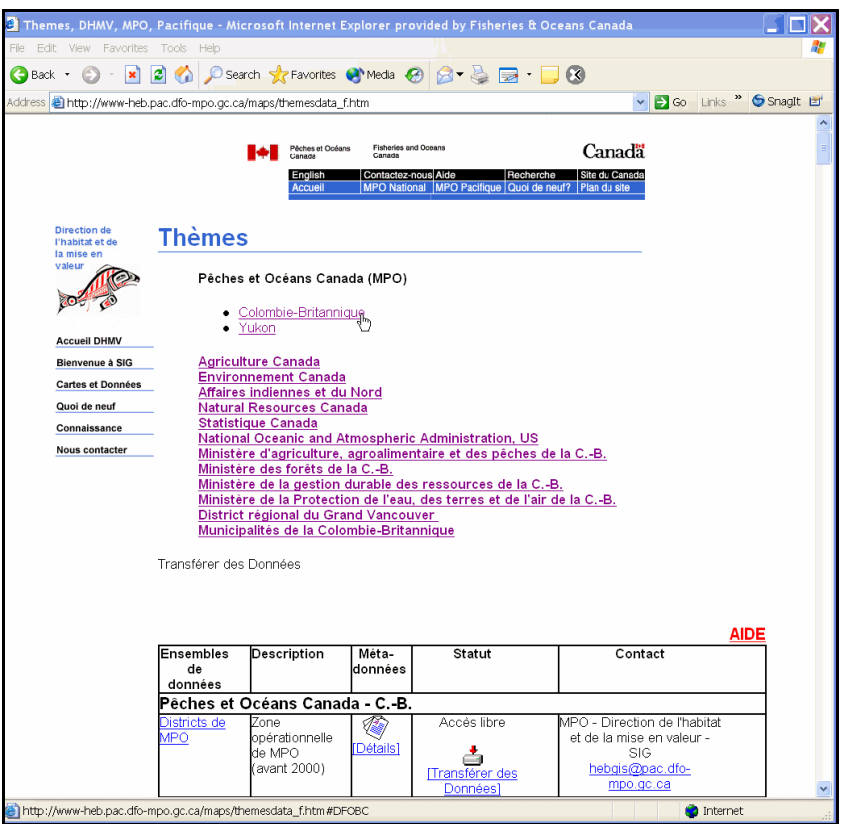

- Cliquez sur le lien "Les ensembles de données". Une esquisse de l'ensemble de données de SIG apparaîtra dans une nouvelle fenêtre.
- Cliquez sur le lien "Détails". Une fenêtre s'ouvre avec des informations détaillées sur l'ensemble de données de SIG. Cette information est désignée sous le nom de "Métadonnées".
- La colonne de statut fait référence à la disponibilité de l'ensemble de données pour la distribution. Dans le cas des ensembles de données de MPO, beaucoup sont disponibles pour le téléchargement en cliquant sur le lien "Transférer des données".
- Les demandes de distribution des ensembles de données qui ne sont pas MPO devraient être expédiées à l'organisation énumérée dans la colonne "Contact".